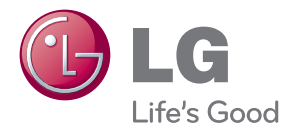

# MANUAL DE INSTRUÇÕES LED MONITOR LCD

Leia este manual com atenção antes de utilizar o dispositivo e guarde-o para futuras consultas.

### MODELOS MONITOR LED LCD

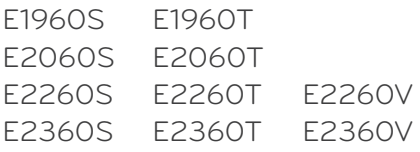

**Este aparelho foi projetado e produzido para assegurar sua segurança pessoal. No entanto, o uso indevido pode provocar choque elétrico ou incêndio. Para permitir a operação correta de todas as proteções incorporadas neste monitor, observe as seguintes regras básicas para instalação, uso e manutenção.**

## **Segurança**

Use somente o cabo elétrico fornecido com o aparelho. Caso seja utilizado outro cabo elétrico, que não o fornecido pelo fornecedor, verifique se ele é aprovado pelos padrões nacionais aplicáveis. Se o cabo de alimentação estiver com algum tipo de problema, entre em contato com o fabricante ou com o fornecedor de serviço autorizado mais próximo para substituí-lo.

O acoplador do aparelho é usado como dispositivo para desligar.

Por favor verifique se o aparelho é instalado na parede da tomada à qual está ligado e que a tomada é de fácil acesso.

Somente use o monitor com uma das fontes de alimentação indicadas nas especificações deste manual ou listadas no monitor. Caso não tenha certeza do tipo de fonte de alimentação que possui em casa, consulte o revendedor.

Tomadas de corrente alternada sobrecarregadas e cabos de extensão são perigosos. Assim como o são cabos de alimentação desfiados e conectores quebrados, que podem provocar incêndio ou choque elétrico. Procure um técnico de manutenção para troca.

Desde que a unidade esteja conectada á saída AC da parece, não é desconectada da fonte de alimentação AC mesmo que a unidade esteja desligada.

Não abra o monitor:

- Nenhuma peça pode ser manuseada pelo usuário.
- Há voltagens perigosas, até mesmo quando estiver desligado.
- Se o monitor não estiver funcionando adequadamente, entre em contato com o revendedor.

Para evitar ferimentos pessoais:

- Não coloque o monitor em uma prateleira inclinada, a menos que esteja seguro.
- Somente use suportes recomendados pelo fabricante.
- Não deixe cair objectos nem exerça impacto sobre o produto. Não atire brinquedos ou objectos para o ecrã do produto.

Para evitar incêndio ou riscos:

- Sempre DESLIGUE o monitor quando deixar o recinto por um período longo. Nunca deixe o monitor LIGADO quando sair de casa.
- Não deixe que crianças joguem objetos dentro das aberturas do gabinete do monitor. Algumas partes internas possuem voltagens perigosas.
- Não acrescente acessórios que não tenham sido projetados para este monitor.
- Se não pretender utilizar o ecrã durante um longo período de tempo, desligue-o da tomada eléctrica.
- Em caso de trovada, nunca toque no cabo eléctrico nem no cabo do sinal, pois pode ser muito perigoso. Pode provocar choques eléctricos.

## **Instalação**

Não deixe que nada fique ou passe sobre o cabo de alimentação e não coloque o monitor em lugares onde o cabo esteja sujeito a danos.

Não use este monitor próximo à água como, por exemplo, banheiras, lavatórios, pias de cozinha, tanques de lavar roupa, em pisos molhados ou próximo a piscinas. Os monitores são equipados com aberturas de ventilação no gabinete que permitem a liberação do calor gerado durante seu funcionamento. Se essas aberturas forem bloqueadas, o superaquecimento pode causar falhas que podem provocar incêndio. Então, NUNCA:

- Bloqueie as aberturas de ventilação localizadas na parte inferior colocando o monitor em cima de camas, sofás, tapetes etc.
- Posicione o monitor em uma instalação embutida a menos que haja ventilação apropriada,
- Cubra as aberturas com panos ou qualquer outro tipo de material.
- Coloque o monitor próximo ou sobre um aquecedor ou outra fonte de calor.

Não esfregue ou bata o Active Matrix LCD em nada rígido uma vez que pode arranhá-lo, estragá-lo ou danificá-lo permanentemente.

Não pressione a tela de cristal líquido com o dedo durante um longo período porque pode resultar em fantasmas na imagem.

Alguns defeitos de ponto podem aparecer como manchas vermelhas, verdes ou azuis na tela. No entanto, isso não terá nenhum impacto ou efeito no desempenho do monitor.

Se possível, use a resolução recomendada para obter uma melhor qualidade de imagem no monitor de cristal líquido. Caso seja usado em um modo diferente da resolução recomendada, algumas imagens escaladas ou processadas podem ser exibidas. Entretanto, essa é uma característica do painel de cristal líquido de resolução fixa.

Deixar uma imagem fixa no ecrã durante muito tempo pode danificar o ecrã e queimar a imagem. Certifique-se de que utiliza uma protecção de ecrã no monitor. Este fenómeno também ocorre em produtos de outros fabricantes, e esta ocorrência não está coberta pela garantia.

Não bata nem arranhe as partes frontal e laterais do ecrã com objectos metálicos. Caso contrário, pode danificar o ecrã.

Certifique-se de que o painel fica virado para a frente e segure-o com ambas as mãos para o mover. Se deixar cair o produto, o produto danificado pode causar choques eléctricos ou um incêndio. Contacte um centro de assistência autorizado para a reparação.

Evite altas temperaturas e humidade.

# **Limpeza**

- Desligue o monitor da tomada antes de limpar a tela.
- Use um pano ligeiramente umedecido (e não molhado). Não use aerossol diretamente na tela do monitor, porque o produto em excesso pode provocar choque elétrico.
- Quando está a limpar o produto, desligue o cabo de corrente e esfregue-o gentilmente com um pano macio para prevenir qualquer arranhão. Não limpe com um pano húmido ou com spray de água ou quaisquer outros líquidos directamente no produto. Pode ocorrer um choque eléctrico. (Não utilize químicos tais como benzina, diluente de pintura ou álcool)
- Pulverize água para um pano macio 2 a 4 vezes, e use-o para limpar a estrutura frontal; limpe apenas numa direcção. Demasiada humidade pode causar manchas.

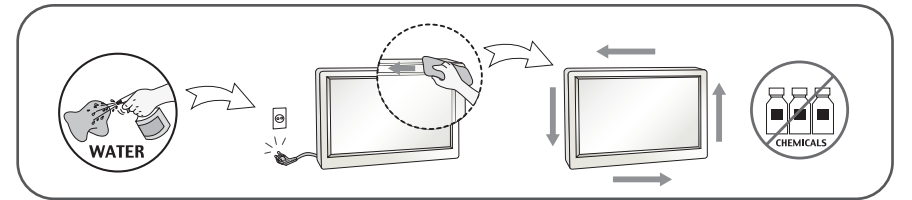

## **Empacotamento**

Não jogue fora a caixa de papelão nem o material de empacotamento para o caso de precisar transportar o aparelho. Se precisar mandar o aparelho para outro lugar, coloque-o novamente em sua embalagem original.

### **Descarte com segurança(Usar apenas lâmpadas Hg com o Monitor LCD)**

- A lâmpada fluorescente usada neste produto contém uma pequena quantidade de mercúrio.
- Não descarte este produto com o resto do lixo comum.
- O descarte deste produto deve ser feito de acordo com a legislação de sua região.

## **!!! Obrigada por seleccionar os produtos LGE !!!**

**Certifique-se que os seguintes itens estão incluídos com o seu monitor. Se faltarem alguns itens, contacte o seu vendedor.**

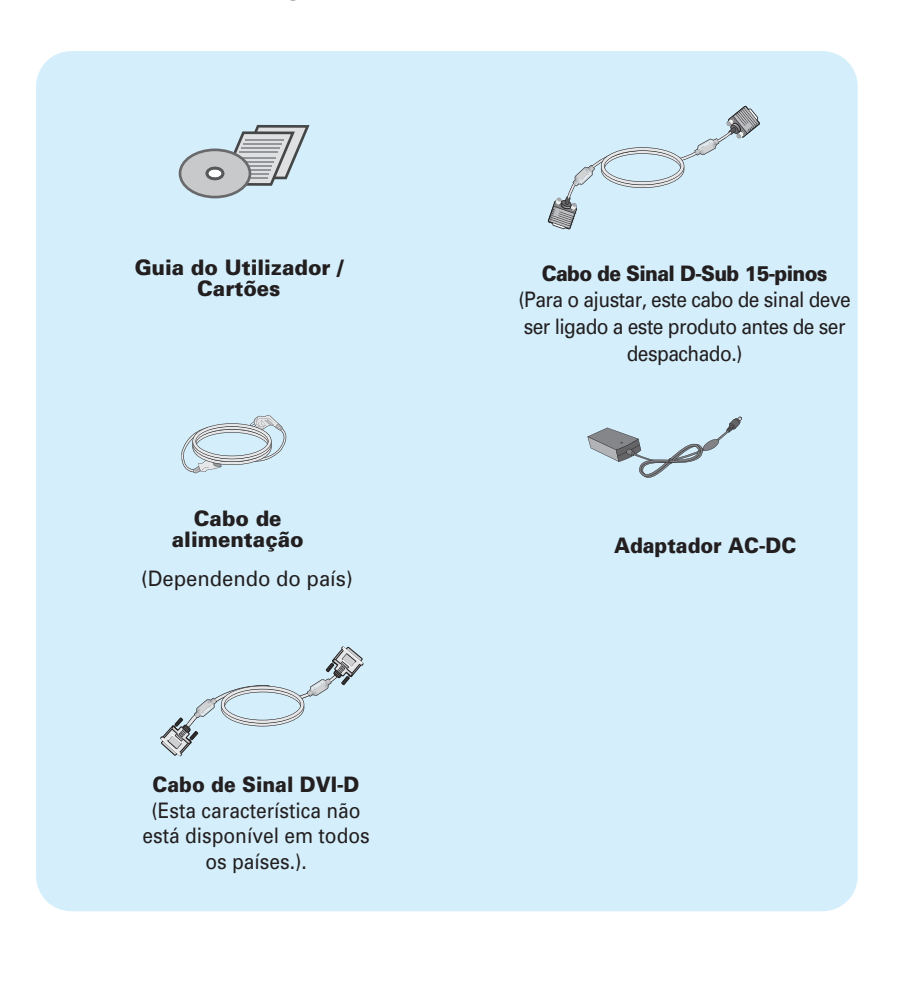

#### **NOTA**

- Estes acessórios podem parecer diferentes dos apresentados neste manual.
- O utilizador deve utilizar cabos de interface de sinais protegidos (cabo de 15 pinos Dsub, cabo DVI-D) com núcleos de ferrite para manter o cumprimento das normas em relação ao produto.

**Antes de conectar o monitor, verifique se ele, o sistema do computador e outros dispositivos conectados estão desligados.**

## **Conectando a base de sustentação**

**1.** Coloque o monitor com a parte da frente para virada para baixo num pano macio.

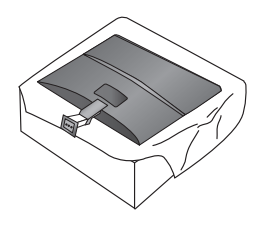

**2.** Monte a base de suporte no corpo do suporte, no sentido correcto como indicado na figura.

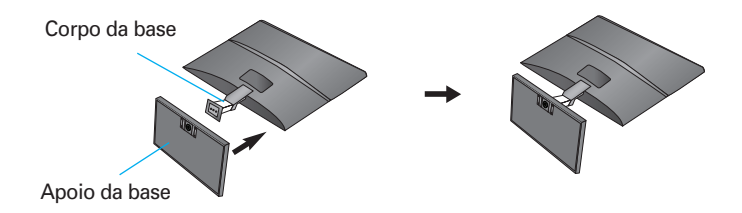

**3.** Insira o monitor na base de suporte rodando o ecrã para a direita.

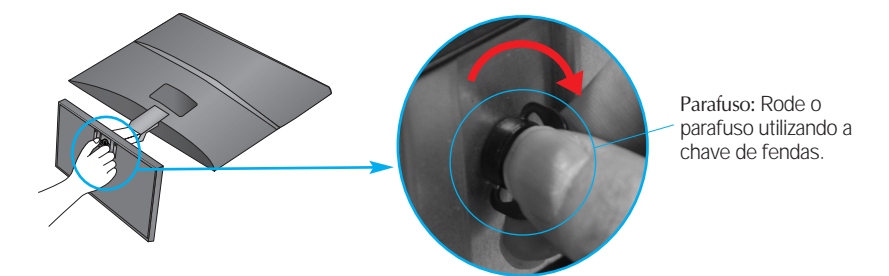

**4.** Depois de montado que a base estiver montada, levante cuidadosamente o monitor com a tela para frente.

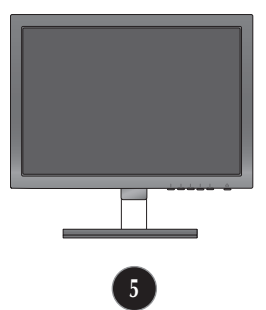

Rode o parafuso para a esquerda para separar o corpo do suporte da base de suporte.

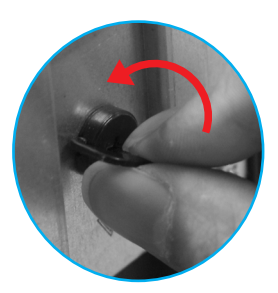

#### **IMPORTANTE**

- A ilustração representa o modelo geral de conexão. O seu monitor pode ter alguns itens diferentes dos mostrados na figura.
- Não coloque o produto de cabeça para baixo segurando-o pela base de sustentação. O produto pode cair, ser danificado e ainda machucar o seu pé.

#### **Antes de conectar o monitor, verifique se ele, o computador e outros dispositivos conectados estão desligados.**

## **Posicionando o monitor**

- **1.** Ajuste a posição do painel de várias maneiras até encontrar a que lhe proporciona mais conforto.
	- Movimento giratório : -5˚ 15˚

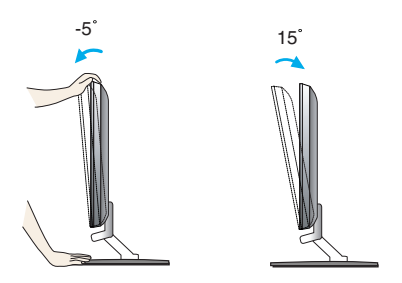

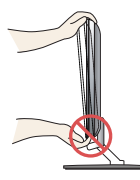

#### **IMPORTANTE**

- Para manter uma posição de visualização ergonômica e confortável, recomenda-se que o ângulo de inclinação do monitor não exceda 5 graus.
- Quando ajustar o ângulo do ecrã, não coloque o dedo entre a parte de cima do monitor e a base da coluna. Pode magoar o(s) dedo(s).

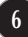

## **Emparelhando com o PC**

- **1.** Antes de ajustar o monitor, certifique-se de que a corrente no monitor, no sistema do computador e outros dispositivos ligados, está desligada.
- **2.** Ligue o cabo de entrada de sinal  $\bigcirc$  e o cabo de energia  $\bigcirc$  por ordem, em seguida aperte o parafuso do cabo de sinal.

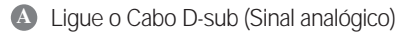

#### **NOTA**

- Esta é uma representação simplificada da visão da parte traseira.
- Essa visão traseira representa um modelo geral; o seu monitor pode ter um aspecto diferente do mostrado.

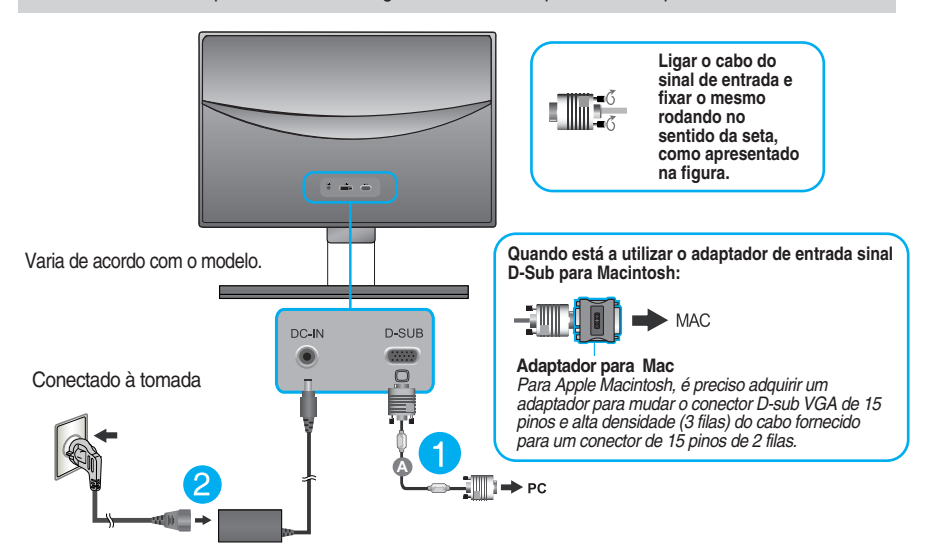

**3.** Prima o botão de ligar/desligar no painel frontal para ligar. Quando o monitor estiver ligado, a 'Função Definir Auto Imagem' é executada automaticamente.

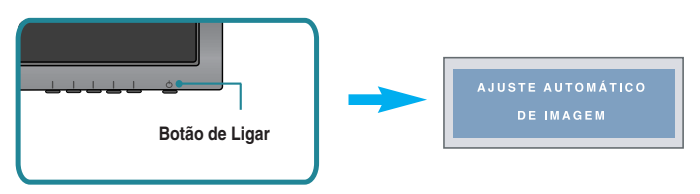

#### **NOTA**

**'Função de configuração automática da imagem'?** Essa função fornece ao usuário as configurações ideais da tela. Quando o usuário conecta o monitor pela primeira vez, essa função ajusta automaticamente a tela de acordo com a configuração ideal para os sinais de entrada individuais.

**Função 'AUTO**Caso se depare com problemas, como um ecrã ofuscado, letras ofuscadas, ecrã cintilante ou com inclinação enquanto utiliza o dispositivo ou depois de alterar a resolução do ecrã, prima o botão de função AUTO para melhorar a resolução.

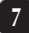

## **Emparelhando com o PC**

- **1.** Antes de ajustar o monitor, certifique-se de que a corrente no monitor, no sistema do computador e outros dispositivos ligados, está desligada.
- **2.** Ligue o cabo de entrada de sinal  $\bigcirc$  e o cabo de energia  $\bigcirc$  por ordem, em seguida aperte o parafuso do cabo de sinal.
	- **A** Ligue o Cabo DVI-D (Sinal digital)
	- **B** Ligue o Cabo D-sub (Sinal analógico)

#### **NOTA**

- Esta é uma representação simplificada da visão da parte traseira.
- Essa visão traseira representa um modelo geral; o seu monitor pode ter um aspecto diferente do mostrado.

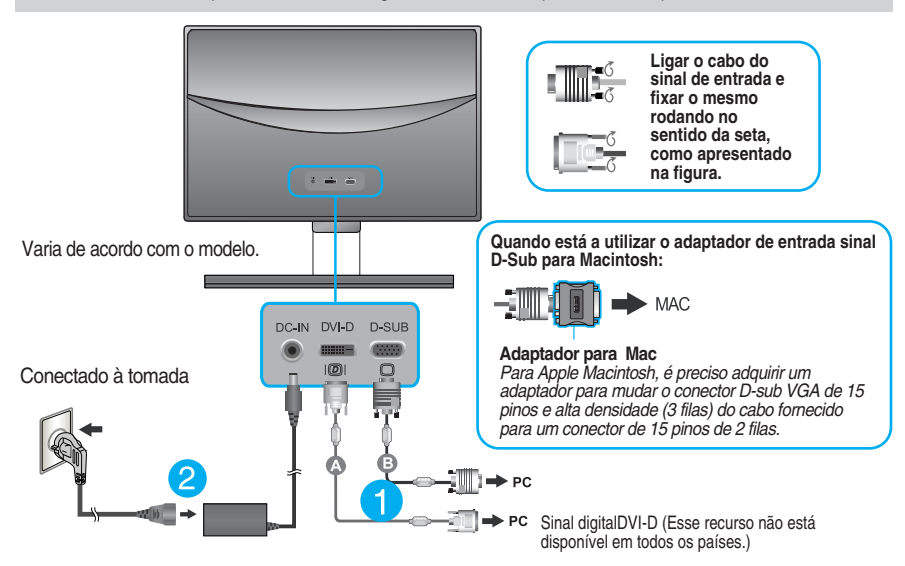

**3.** Prima o botão de ligar/desligar no painel frontal para ligar. Quando o monitor estiver ligado, a 'Função Definir Auto Imagem' é executada automaticamente. (Apenas Modo Analógico)

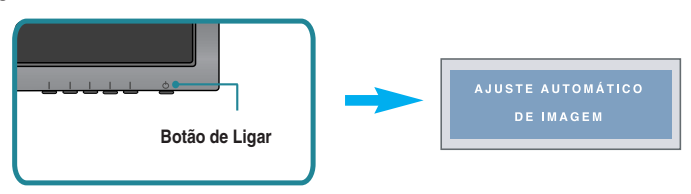

#### **NOTA**

**'Função de configuração automática da imagem'?** Essa função fornece ao usuário as configurações ideais da tela. Quando o usuário conecta o monitor pela primeira vez, essa função ajusta automaticamente a tela de acordo com a configuração ideal para os sinais de entrada individuais.

**Função 'AUTO'?** Caso se depare com problemas, como um ecrã ofuscado, letras ofuscadas, ecrã cintilante ou com inclinação enquanto utiliza o dispositivo ou depois de alterar a resolução do ecrã, prima o botão de função AUTO para melhorar a resolução.

## **Emparelhando com o PC**

- **1.** Antes de ajustar o monitor, certifique-se de que a corrente no monitor, no sistema do computador e outros dispositivos ligados, está desligada.
- **2.** Ligue o cabo de entrada de sinal  $\bigcirc$  e o cabo de energia  $\bigcirc$  por ordem, em seguida aperte o parafuso do cabo de sinal.
	- **A** Ligue o Cabo DVI-D (Sinal digital)
	- **B** Ligue o Cabo D-sub (Sinal analógico)
	- Ligue o Cabo HDMI **C**

#### **NOTA**

- Esta é uma representação simplificada da visão da parte traseira.
- Essa visão traseira representa um modelo geral; o seu monitor pode ter um aspecto diferente do mostrado.

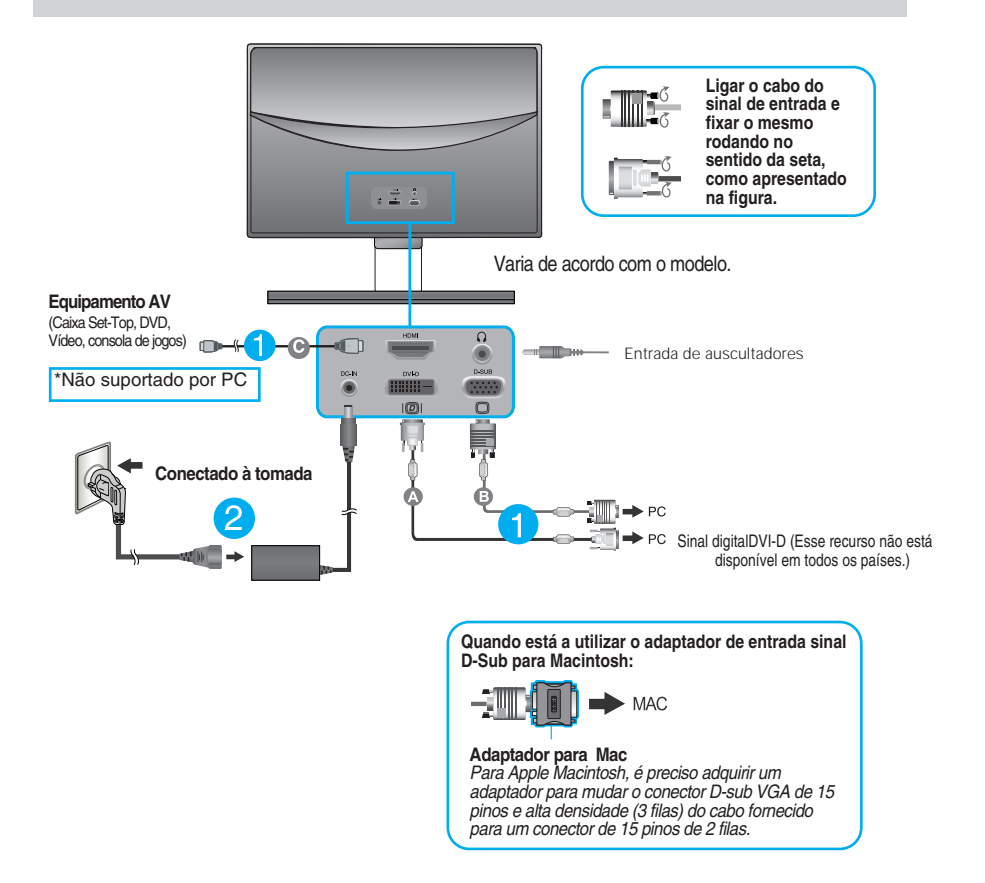

**3.** Prima o botão de ligar/desligar no painel frontal para ligar. Quando o monitor estiver ligado, a 'Função Definir Auto Imagem' é executada automaticamente. (Apenas Modo Analógico)

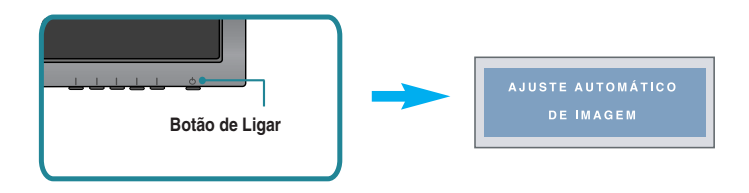

#### **NOTA**

**'Função de configuração automática da imagem'?** Essa função fornece ao usuário as configurações ideais da tela. Quando o usuário conecta o monitor pela primeira vez, essa função ajusta automaticamente a tela de acordo com a configuração ideal para os sinais de entrada individuais.

**Função 'AUTO'?** Caso se depare com problemas, como um ecrã ofuscado, letras ofuscadas, ecrã cintilante ou com inclinação enquanto utiliza o dispositivo ou depois de alterar a resolução do ecrã, prima o botão de função AUTO para melhorar a resolução.

# **Controles do painel frontal**

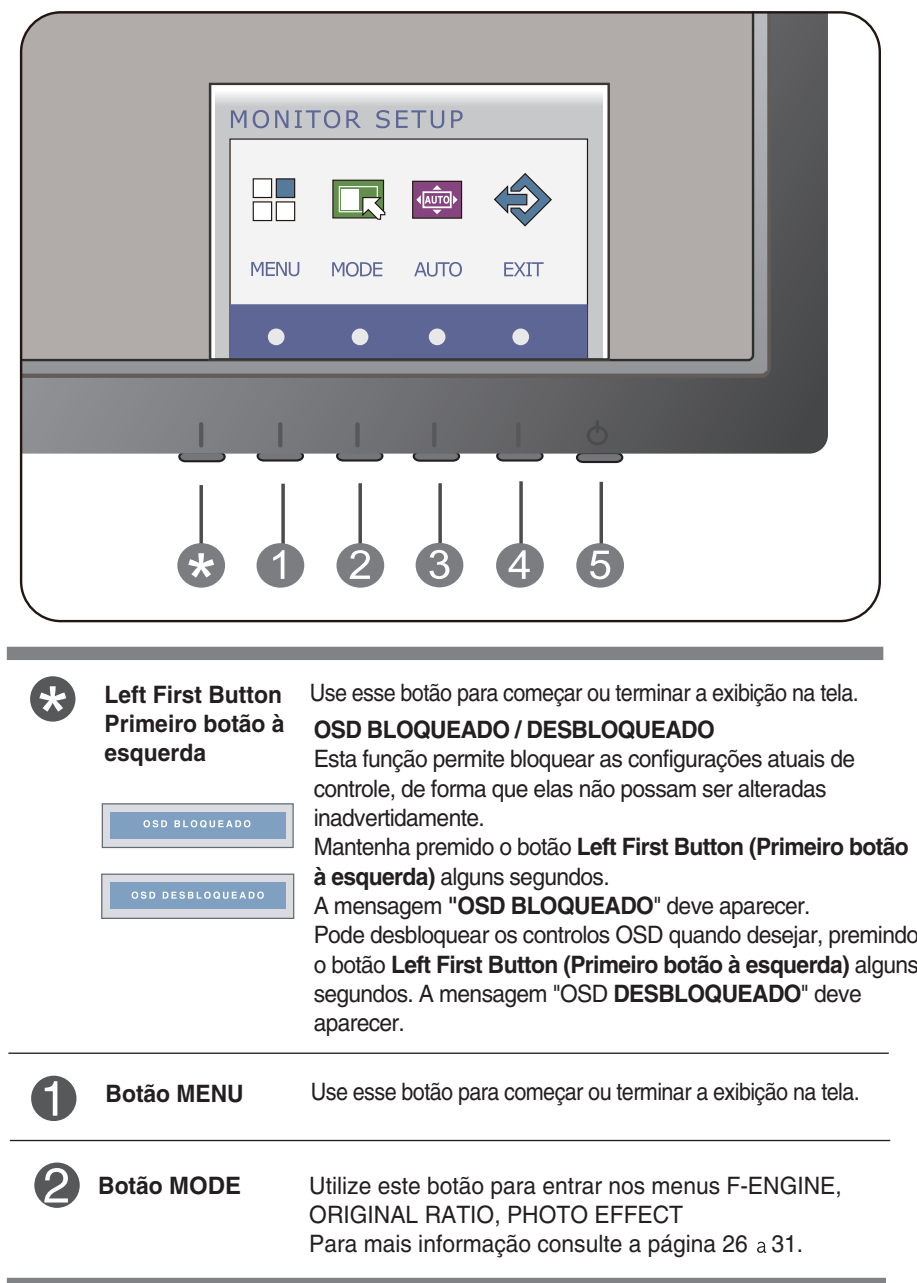

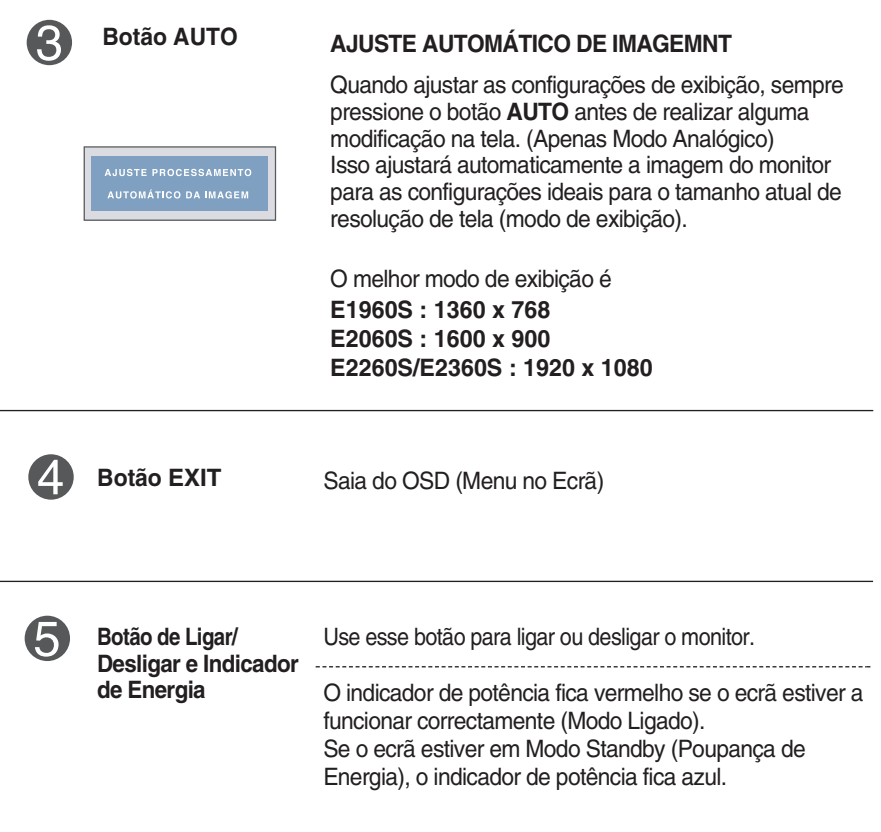

### **E1960T/E2060T/E2260T/E2360T/E2260V/E2360V**

## **Controles do painel frontal**

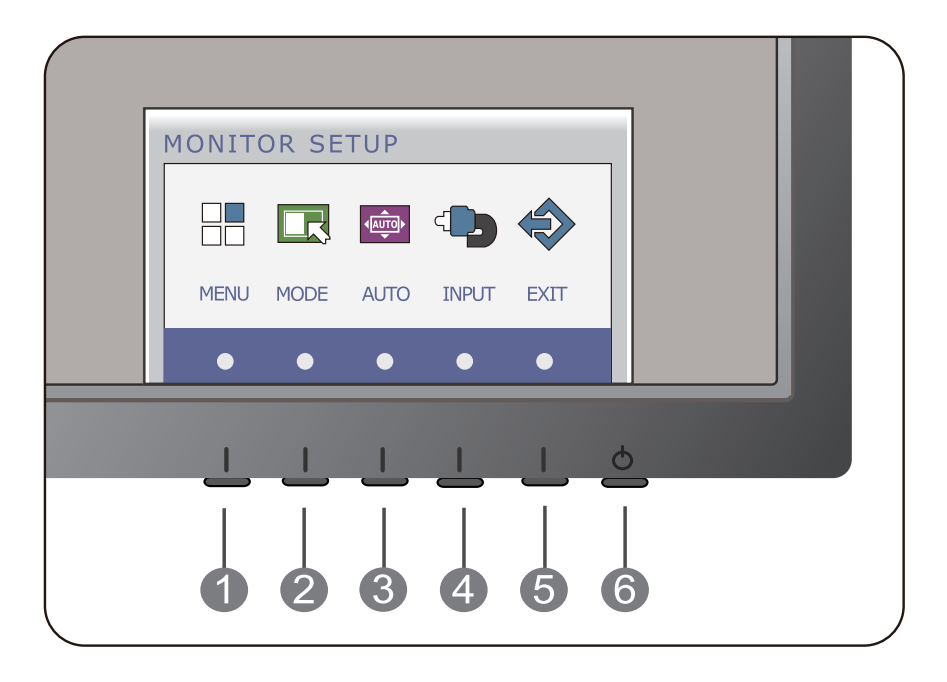

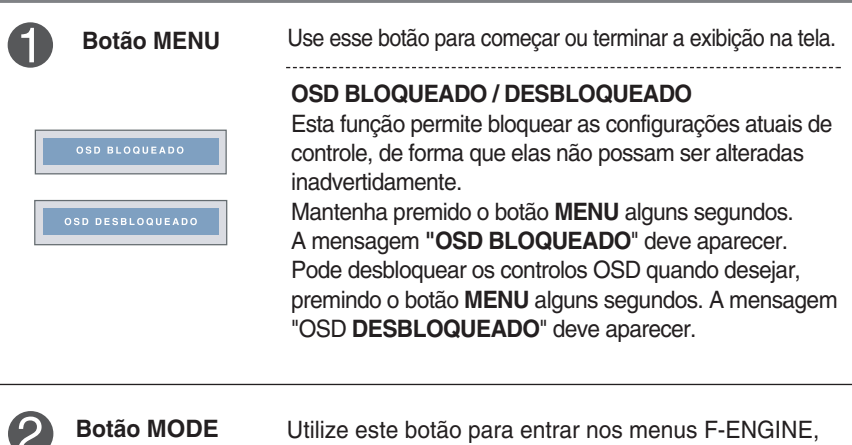

ORIGINAL RATIO, PHOTO EFFECT

Para mais informação consulte a página 26 a 31.

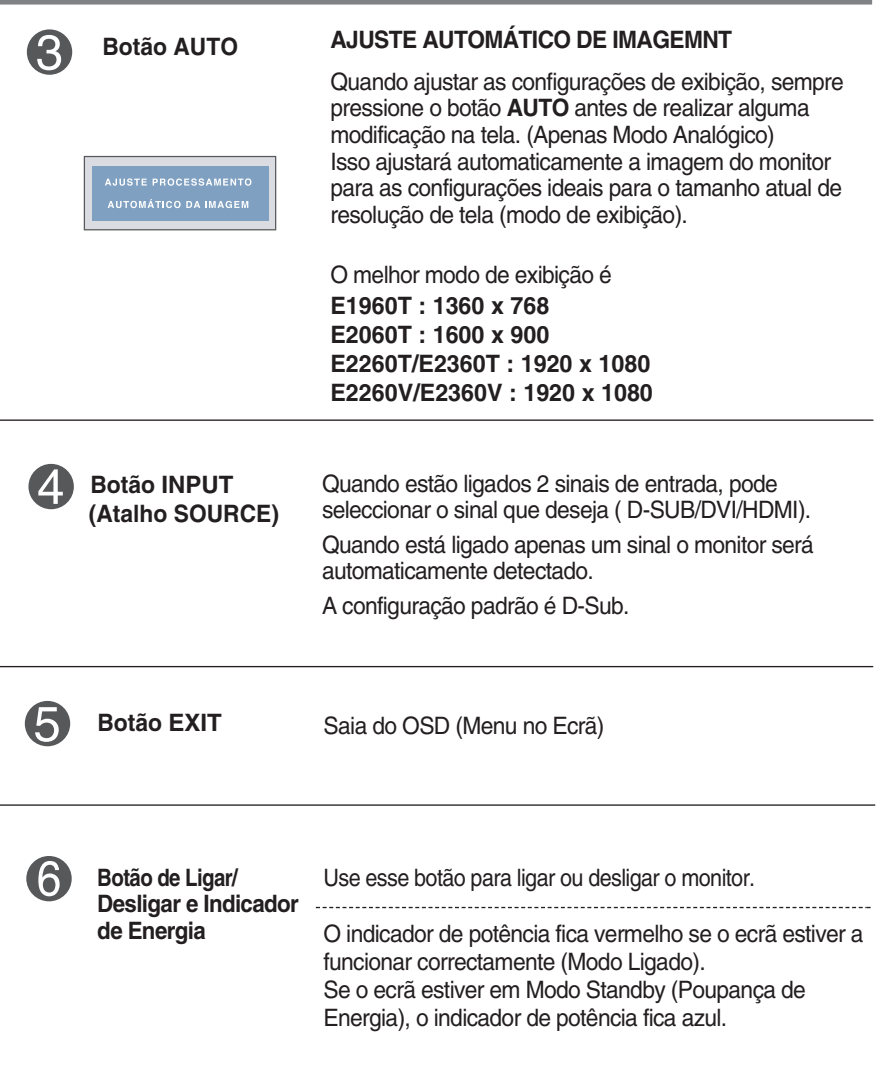

### **E1960S/E2060S/E2260S/E2360S**

## **Ajuste da tela**

**Com o sistema On Screen Display Control, é rápido e fácil fazer ajustes no tamanho da imagem, na posição e nos parâmetros operacionais do monitor Abaixo, segue um pequeno exemplo para familiarizá-lo com o uso dos controles. A próxima seção apresenta um perfil dos ajustes e das seleções disponíveis que podem ser feitos usando o OSD.**

Para fazer ajustes no On Screen Display, siga estas etapas:

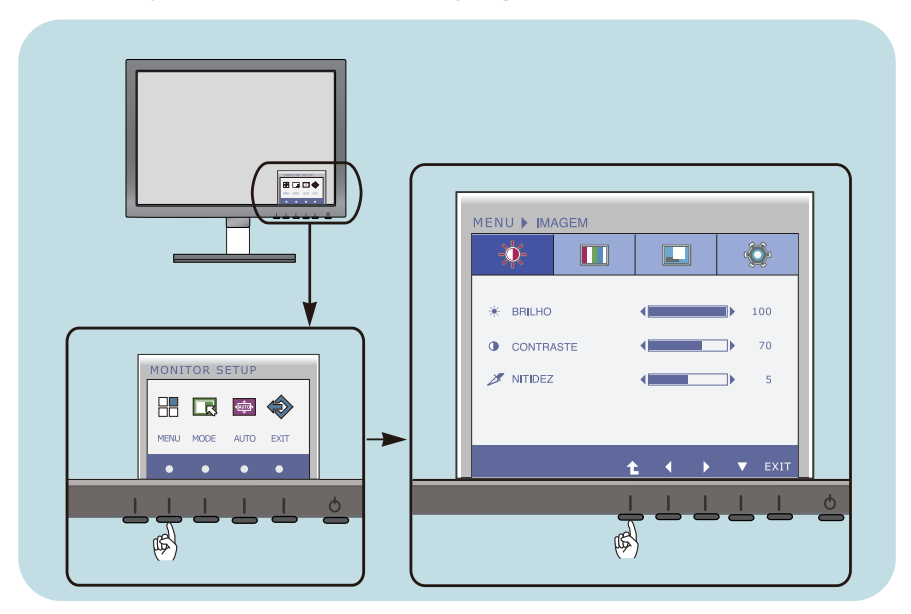

- Pressione o Botão discricionário, e o menu principal do OSD irá aparecer.
- Para aceder ao controlo, utilize os botões correspondentes. **2**
- Utilize os Botões (</>> </>> ) para ajustar a imagem para o nível desejado. Utilize o Botão ( $\blacktriangledown$ ) para seleccionar outros itens no submenu. **3**

**15**

Pressione o Botão EXIT para sair do OSD. **4**

### **E1960T/E2060T/E2260T/E2360T**

## **Ajuste da tela**

**Com o sistema On Screen Display Control, é rápido e fácil fazer ajustes no tamanho da imagem, na posição e nos parâmetros operacionais do monitor Abaixo, segue um pequeno exemplo para familiarizá-lo com o uso dos controles. A próxima seção apresenta um perfil dos ajustes e das seleções disponíveis que podem ser feitos usando o OSD.**

Para fazer ajustes no On Screen Display, siga estas etapas:

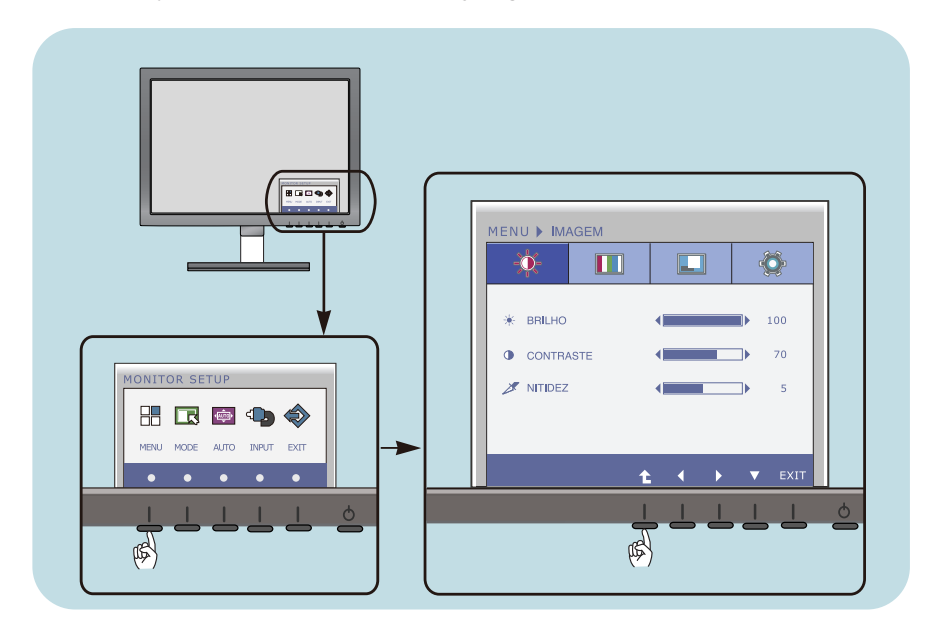

- Pressione o Botão discricionário, e o menu principal do OSD irá aparecer.
- Para aceder ao controlo, utilize os botões correspondentes. **2**
- Utilize os Botões ( $\blacktriangleleft/\blacktriangleright$ ) para ajustar a imagem para o nível desejado. Utilize o Botão (v) para seleccionar outros itens no submenu. **3**

**16**

Pressione o Botão EXIT para sair do OSD. **4**

**E2260V/E2360V**

## **Ajuste da tela**

**Com o sistema On Screen Display Control, é rápido e fácil fazer ajustes no tamanho da imagem, na posição e nos parâmetros operacionais do monitor Abaixo, segue um pequeno exemplo para familiarizá-lo com o uso dos controles. A próxima seção apresenta um perfil dos ajustes e das seleções disponíveis que podem ser feitos usando o OSD.**

Para fazer ajustes no On Screen Display, siga estas etapas:

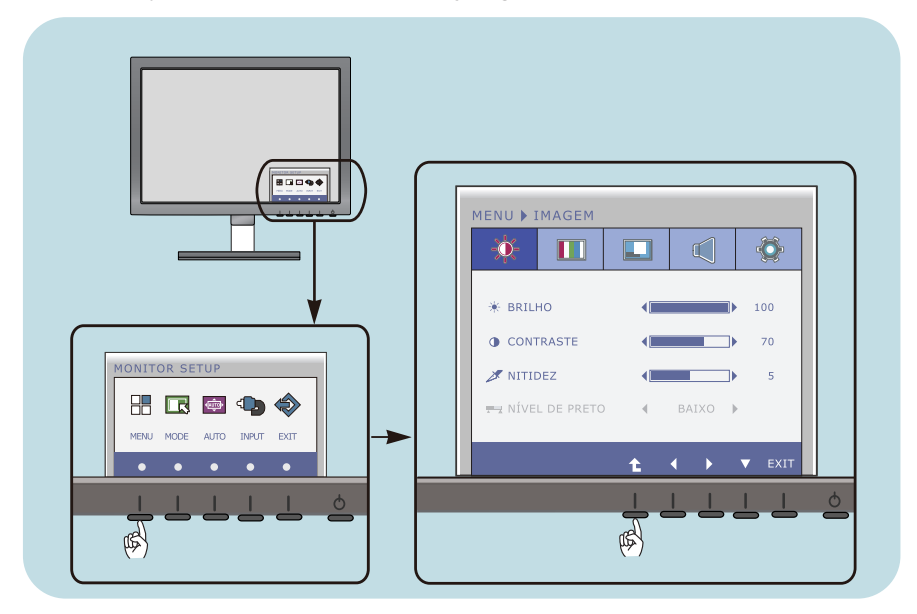

- Pressione o Botão discricionário, e o menu principal do OSD irá aparecer.
- Para aceder ao controlo, utilize os botões correspondentes. **2**
- Utilize os Botões ( $\blacktriangleleft/\blacktriangleright$ ) para ajustar a imagem para o nível desejado. Utilize o Botão ( $\blacktriangledown$ ) para seleccionar outros itens no submenu. **3**

**17**

Pressione o Botão EXIT para sair do OSD. **4**

#### **A tabela a seguir indica todos os menus de configuração, controle e ajuste do On Screen Display. Construction Construction Construction Construction Construction Construction Construction Construction Construction Construction Construction Construction Construction Construction Construction Construc**

- 
- : Entrada DVI-D (Sinal digital) **DVI-D**
- **HDMI** : HDMI sinal

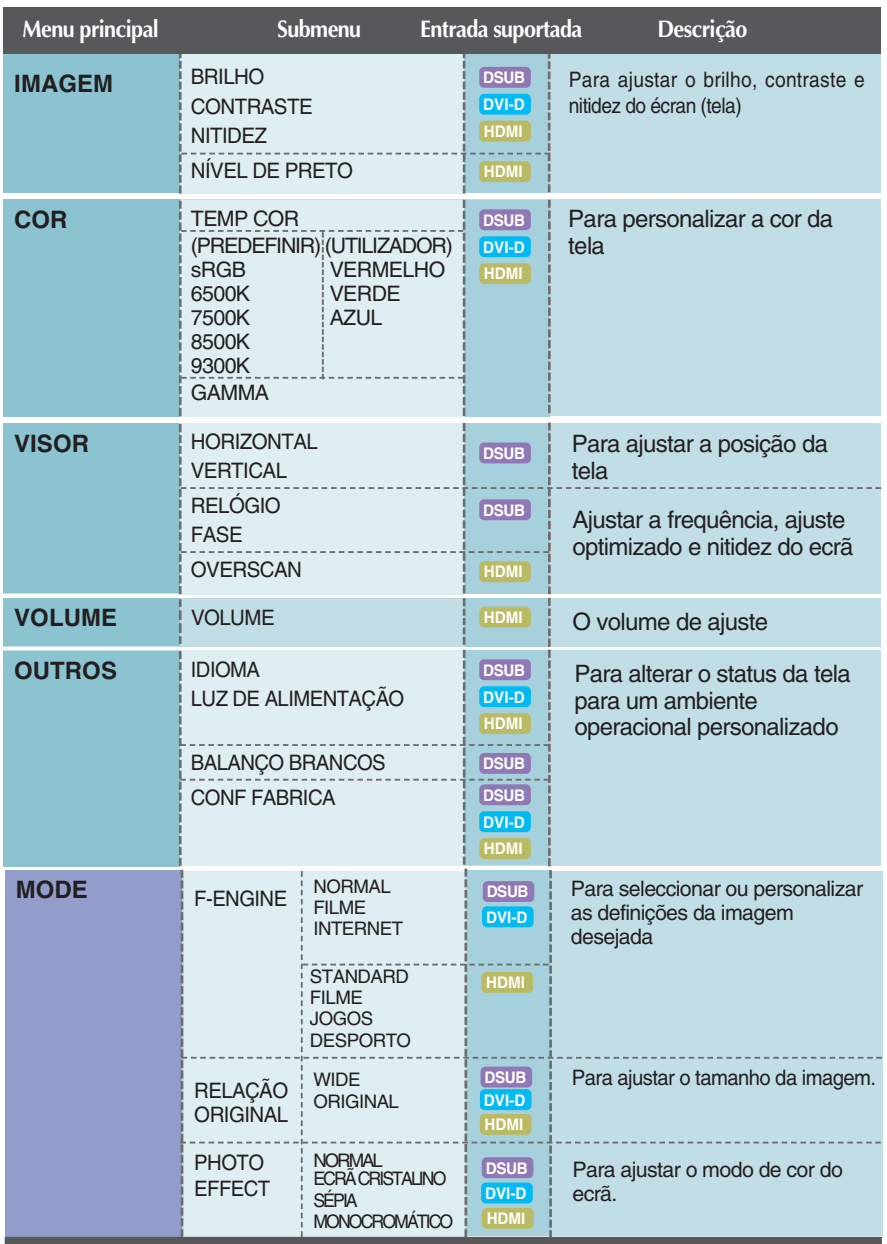

**NOTA**

A ordem dos ícones pode ser diferente da apresentada dependendo do modelo (18 a 31).

**Anteriormente, foi apresentado o procedimento para seleção e ajuste de um item usando o sistema OSD. Abaixo, estão listados os ícones, os nomes dos ícones e as descrições dos ícones de todos os itens do Menu.** 

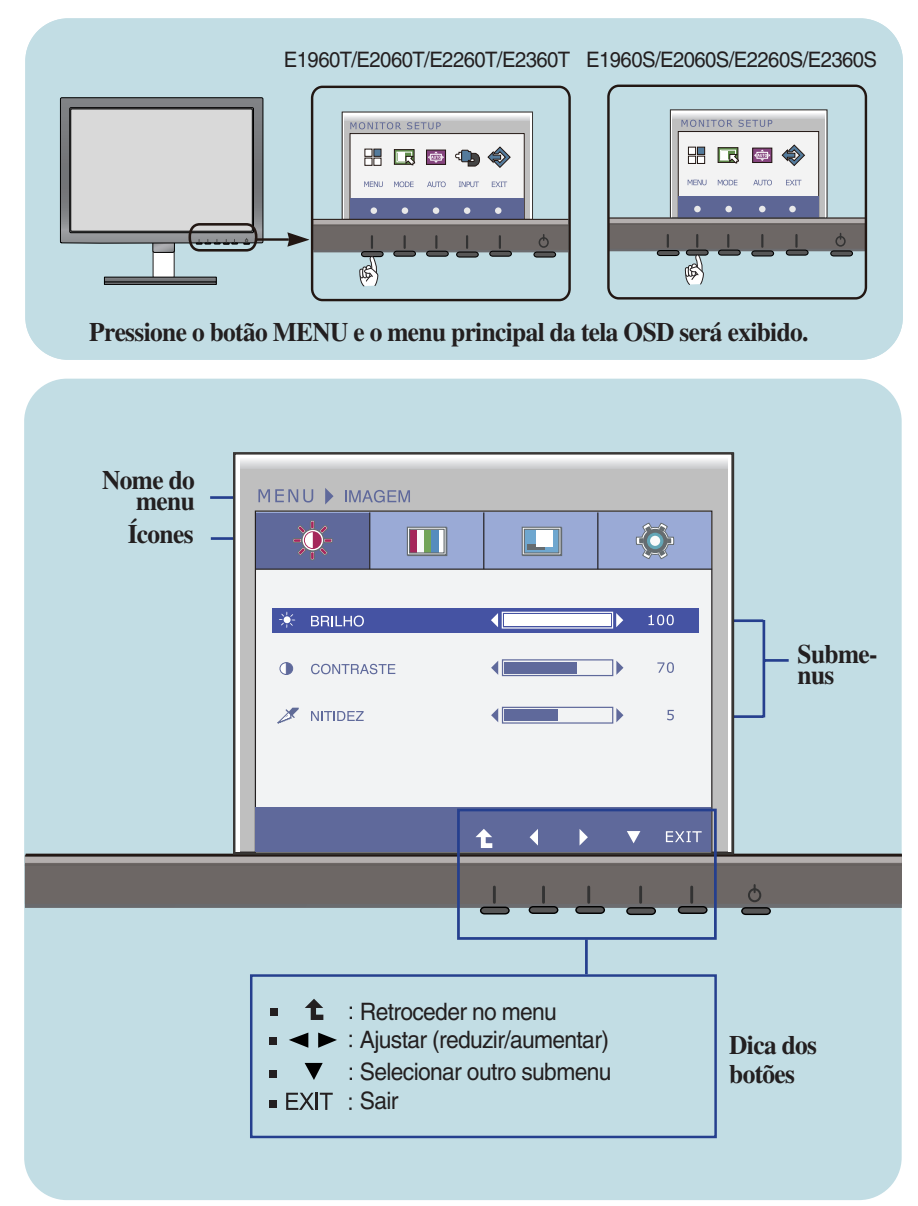

#### **NOTA**

Talvez os idiomas do menu OSD (On Screen Display, informações na tela) do monitor sejam diferentes dos descritos no manual.

**Anteriormente, foi apresentado o procedimento para seleção e ajuste de um item usando o sistema OSD. Abaixo, estão listados os ícones, os nomes dos ícones e as descrições dos ícones de todos os itens do Menu.** 

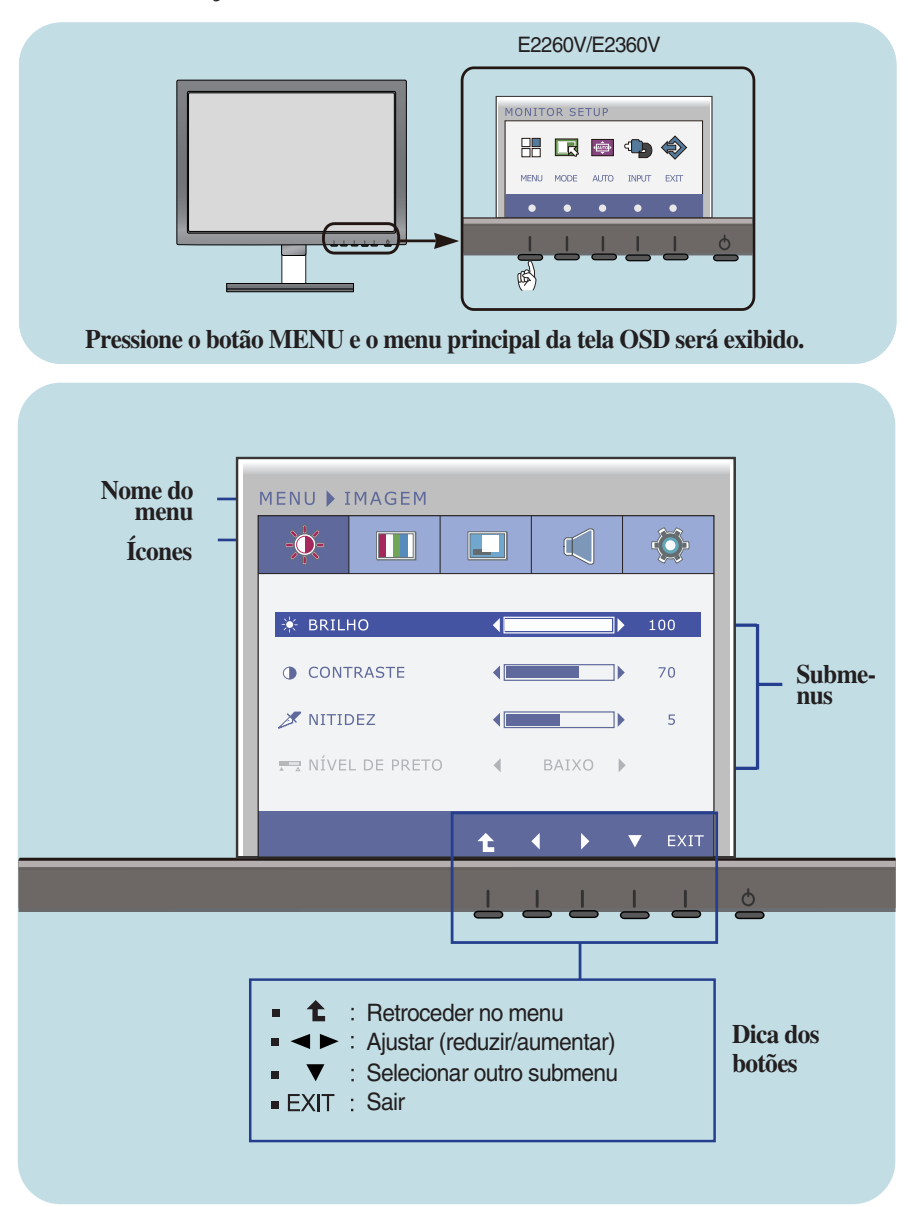

#### **NOTA**

Talvez os idiomas do menu OSD (On Screen Display, informações na tela) do monitor sejam diferentes dos descritos no manual.

#### **Menu principal Submenu Descrição**

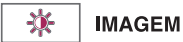

#### **E1960S/E2060S/E2260S/E2360S E1960T/E2060T/E2260T/E2360T**

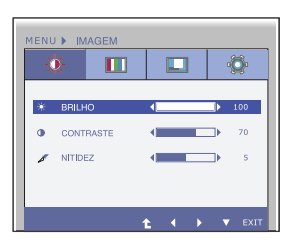

#### **E2280V/E2380V** Entrada D-SUB/DVI-D

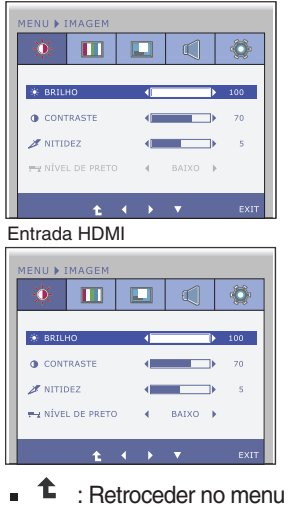

- 
- : Reduzir  $\blacksquare$
- : Aumentar i.  $\blacktriangleright$
- : Selecionar outro submenu 'n. ▼
- **Exit** : Sair

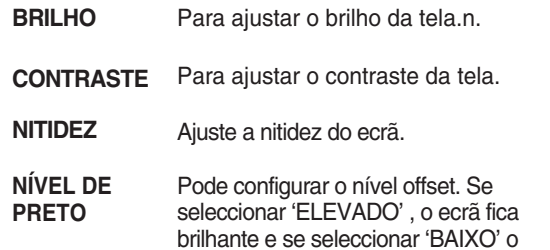

HDMI)

\* **Offset**? Conforme os critérios para o sinal de vídeo, é o ecrã mais escuro que o monitor pode exibir.

ecrã escurecerá. (apenas para entrada

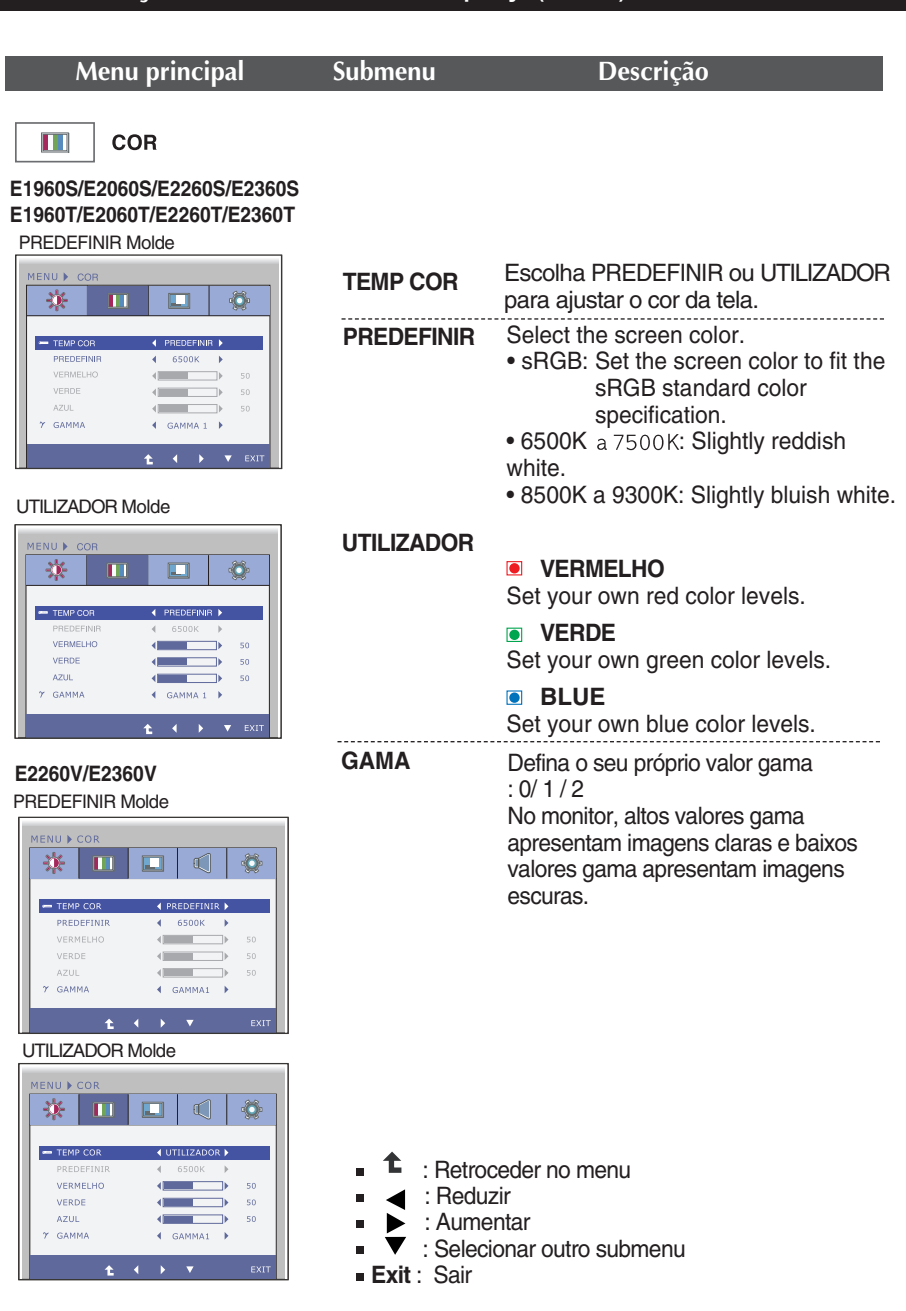

**Menu principal Submenu Descrição**

**HORIZONTAL**

Para mover a imagem para a esquerda

 $\Box$ **VISOR** 

**E1960S/E2060S/E2260S/E2360S E1960T/E2060T/E2260T/E2360T**

Entrada D-SUB

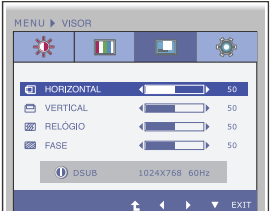

### **E2280V/E2380V**

Entrada D-SUB

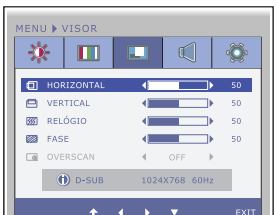

**FASE**

**OVERSCAN**

Entrada HDMI

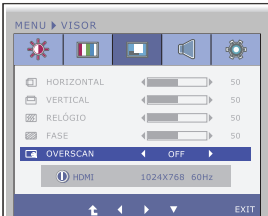

- : Retroceder no menu
- : Reduzir
- : Aumentar
- : Selecionar outro submenu
- **Exit** : Sair

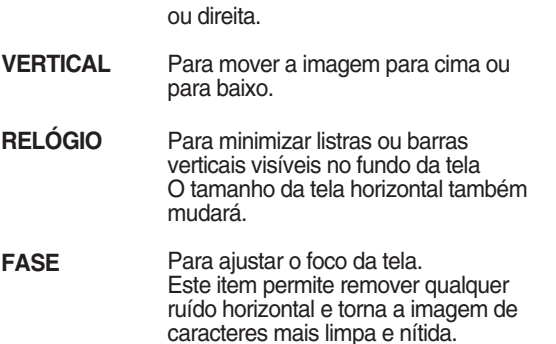

Remove o ruído que possa ocorrer nas pontas da imagem quando o HDMI está ligado a um dispositivo externo. Quando ON (LIGADO) é seleccionado, o tamanho da imagem é reduzido para prevenir o ruído. Quando OFF(DESLIGADO) é seleccionado o tamanho original da imagem é mantido não importando o ruído. (apenas para entrada HDMI)

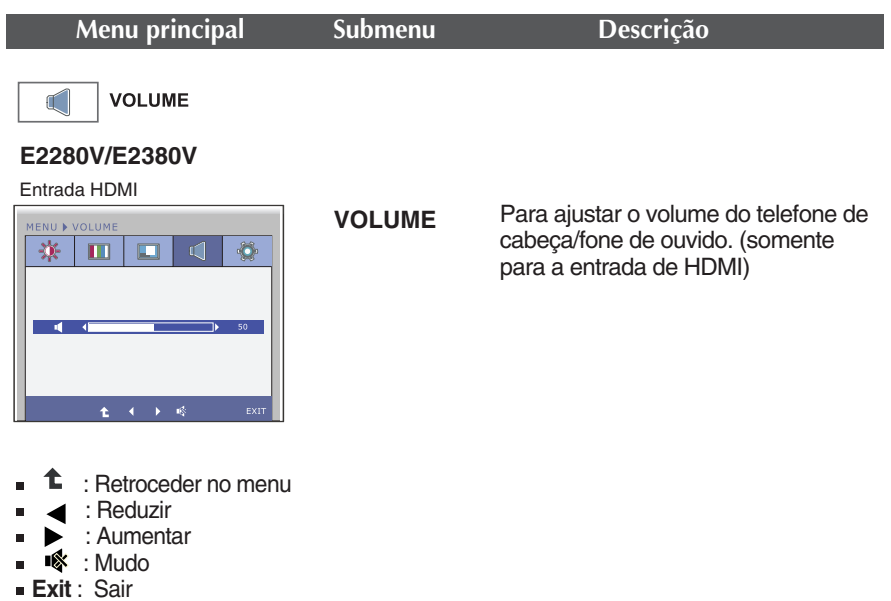

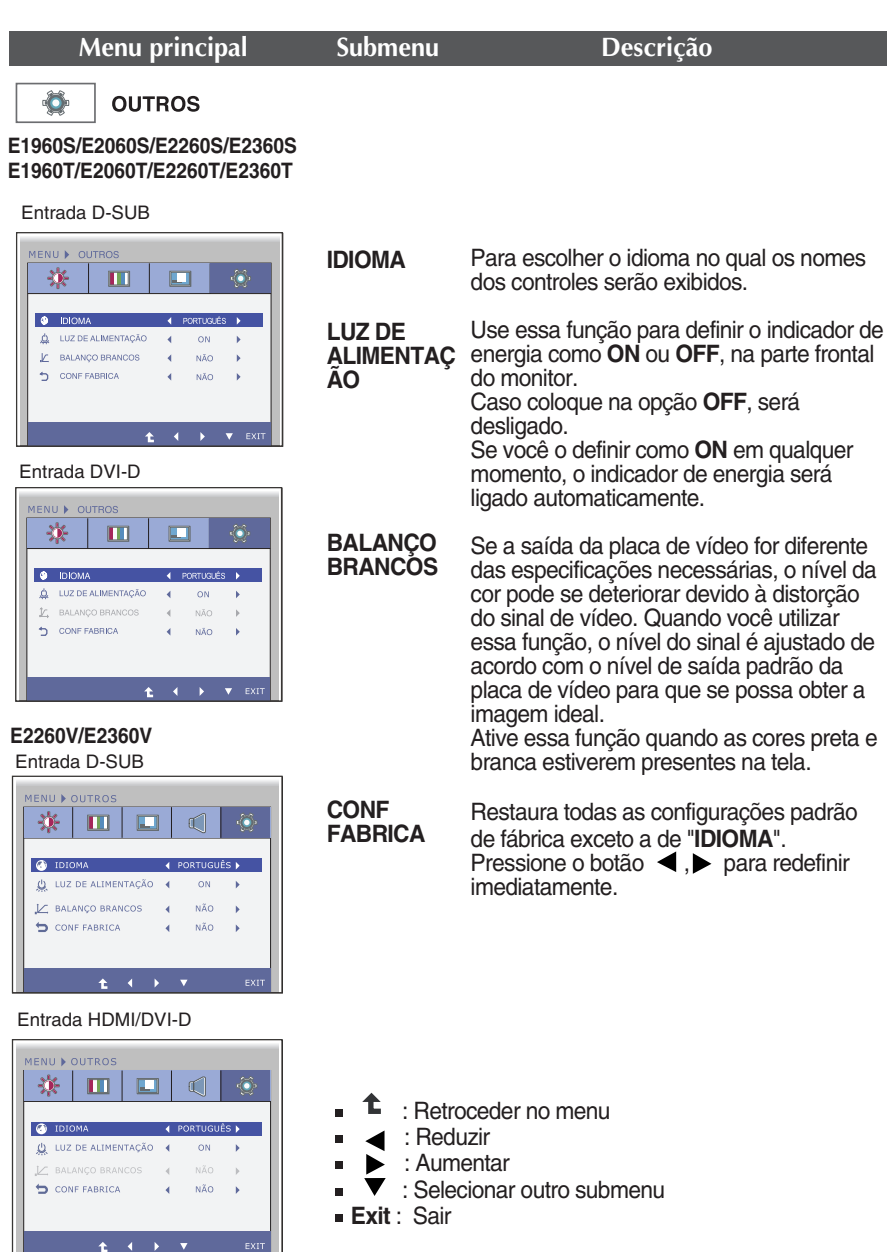

#### **NOTA**

Se isto não melhorar a imagem no monitor, restaure as definições de fábrica. Se necessário execute a função WHITE BALANCE (BALANÇO BRANCOS) novamente. Esta função será permitida apenas quando o sinal de entrada é analógico.

Anteriormente, foi apresentado o procedimento para seleção e ajuste de um item usando o sistema OSD. Abaixo, estão listados os ícones, os nomes dos ícones e as descrições dos ícones de todos os itens do Menu.

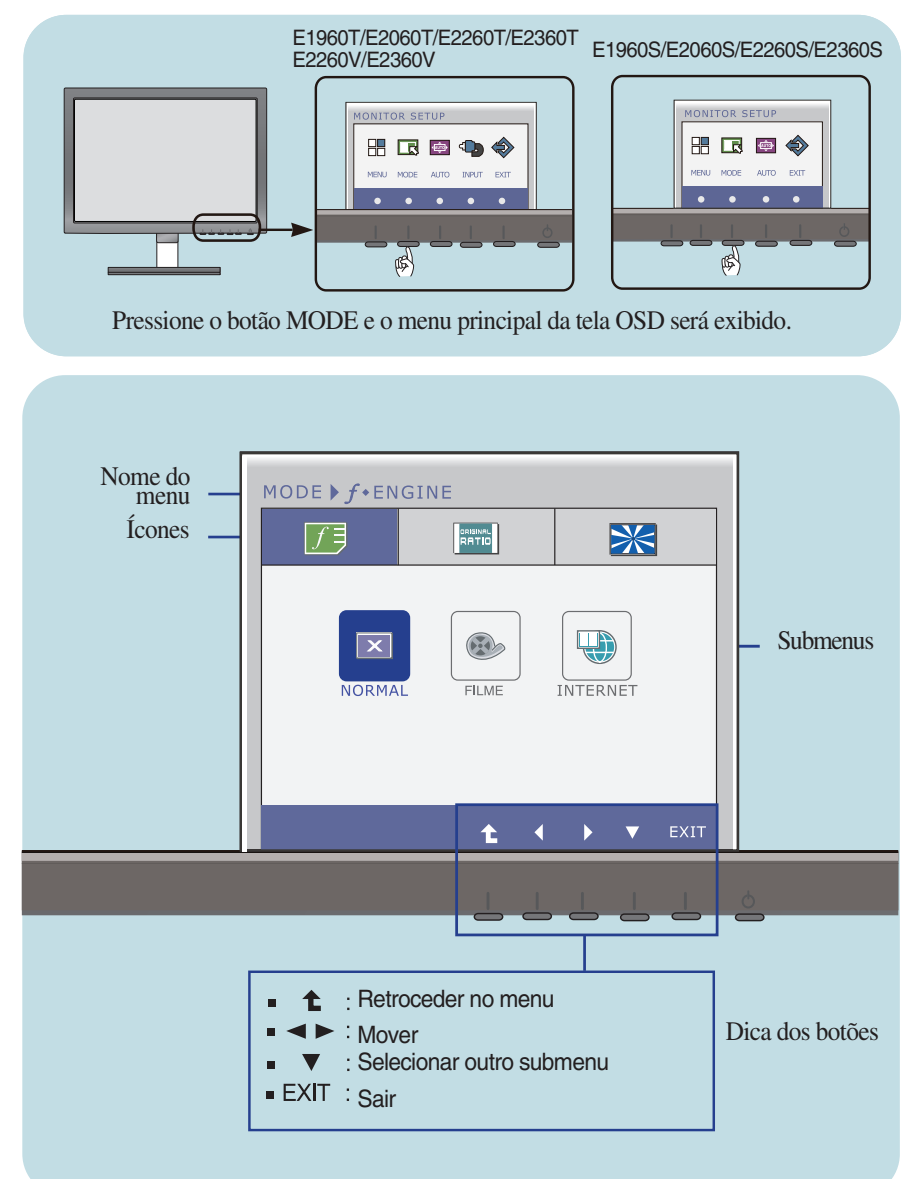

#### **NOTA**

Talvez os idiomas do menu OSD (On Screen Display, informações na tela) do monitor sejam diferentes dos descritos no manual.

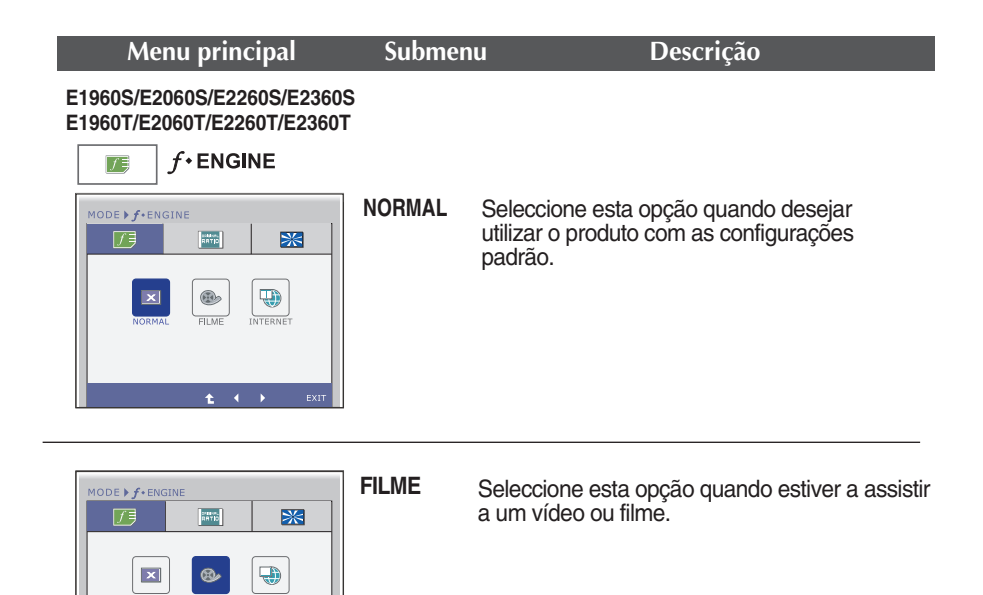

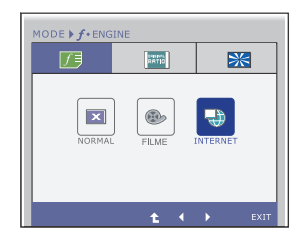

**INTERNET** Seleccione esta opção quando estiver a trabalhar num documento (Word, etc.)

- t : Retroceder no menu Ē.
- $\blacktriangleleft$ ,  $\blacktriangleright$  : Mover  $\blacksquare$
- **EXIT** : Sair

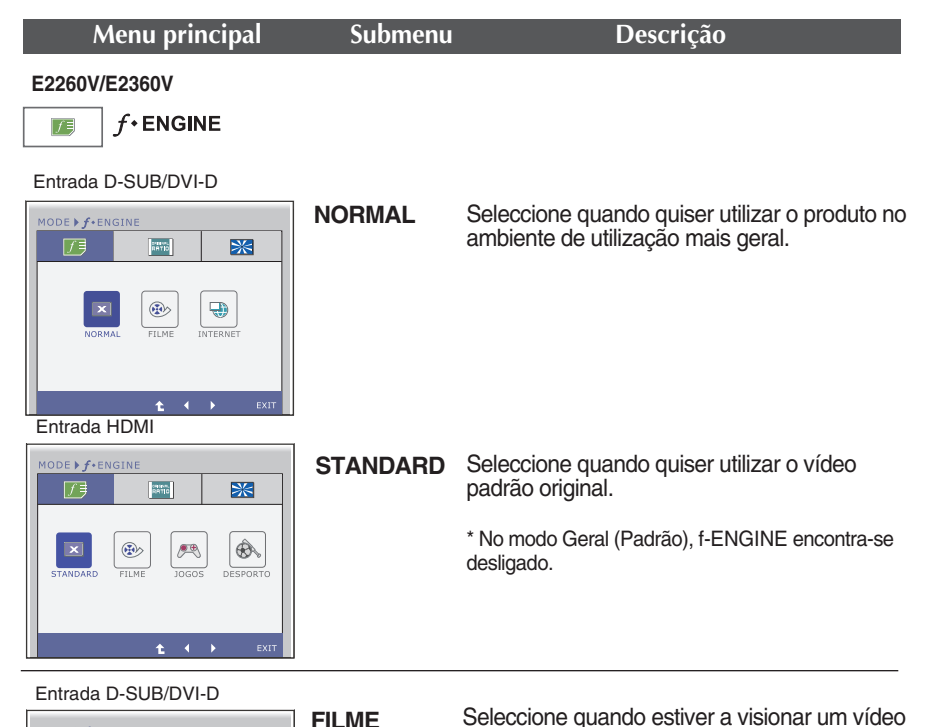

ou filme.

**FILME**MODE  $\blacktriangleright$   $f$  \* ENGINE 历  $\overline{\mathbb{R}^{2n}_{\text{eff}}}$  $\mathbb{R}$  $\begin{tabular}{|c|c|} \hline \quad \quad & \quad \quad \\ \hline \quad \quad & \quad \quad \\ \hline \quad \quad & \quad \quad \\ \hline \end{tabular}$  $\vert x \vert$  $^{\circ}$ **ETLME INTERNE**  $t \rightarrow$ Entrada HDMI MODE > f+ENGINE **CANCE** 7€  $\mathbb{R}$  $\circledast$  $\vert x \vert$ Ø,  $\mathcal{F}^{\mathfrak{B}}$ 

℄ : Retroceder no menu п

- $\blacktriangleleft$ ,  $\blacktriangleright$  : Mover
- **EXIT** : Sair

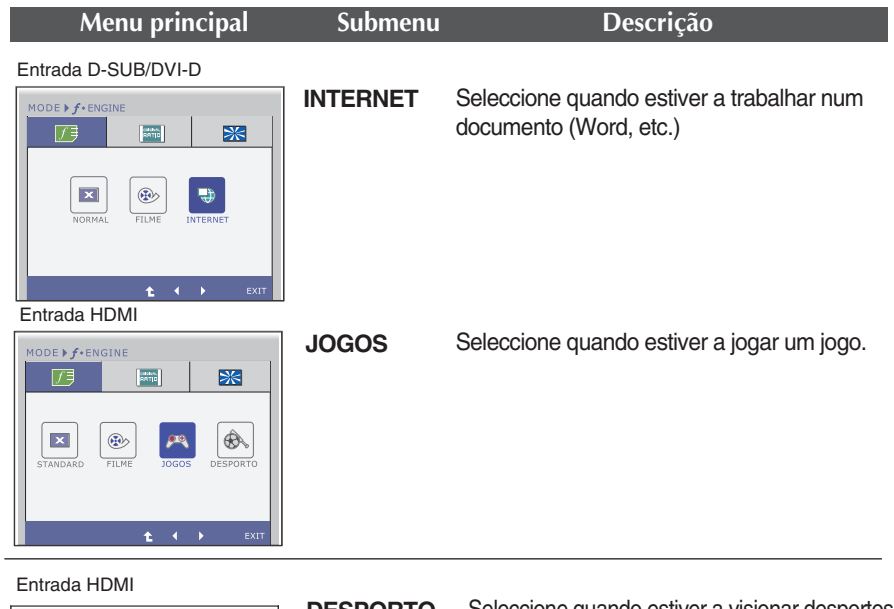

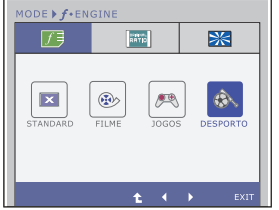

**DESPORTO**

Seleccione quando estiver a visionar desportos gerais.

- : Retroceder no menu
- ,  $\blacktriangleright$  : Mover
- **EXIT** : Sair

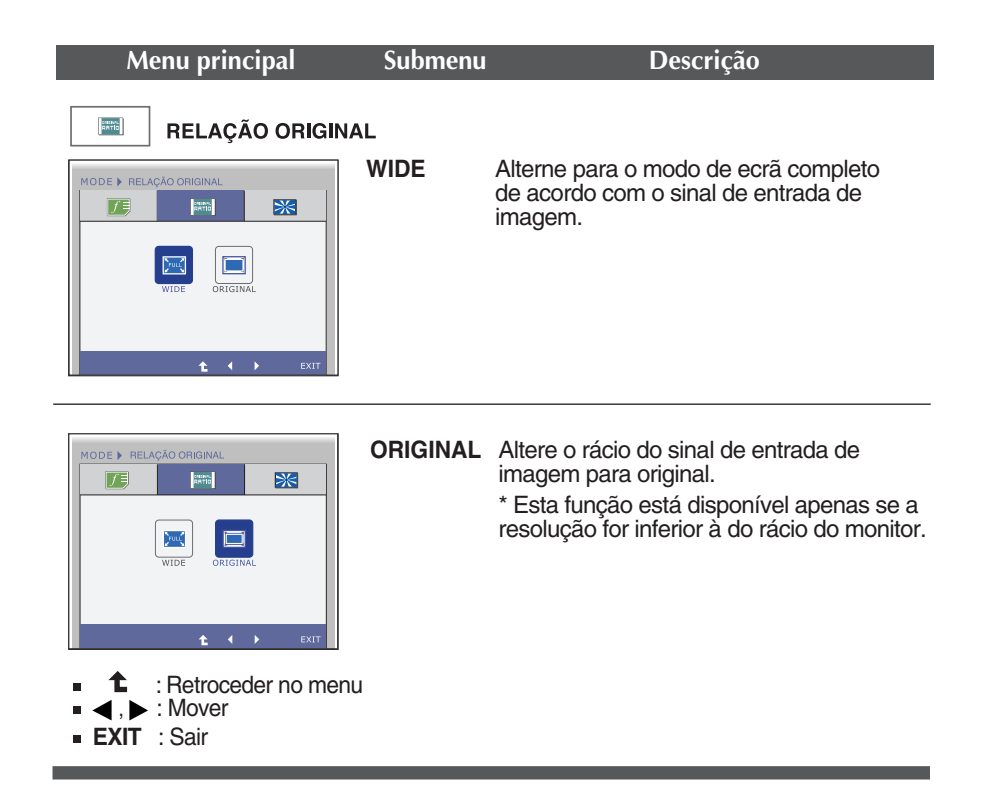

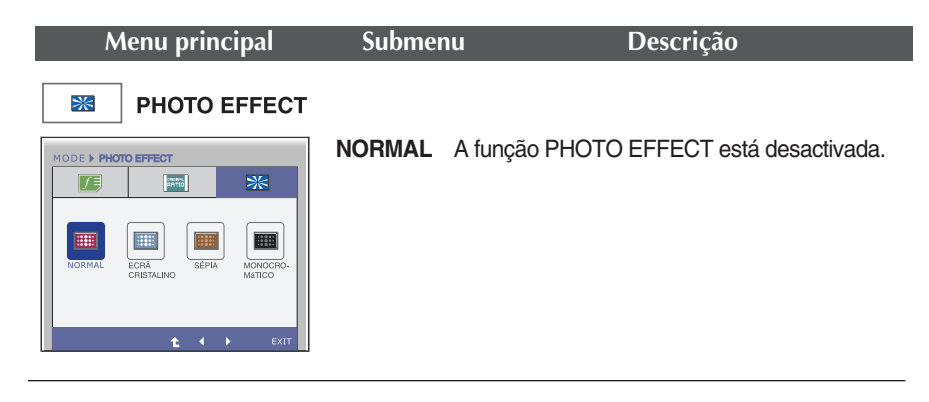

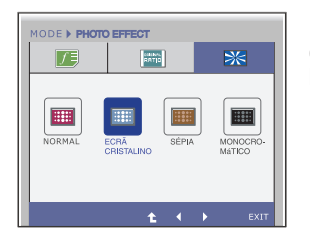

#### **ECRÃ CRISTAL-INO**

Este menu modifica o monitor de forma a ficar mais colorido e suave.

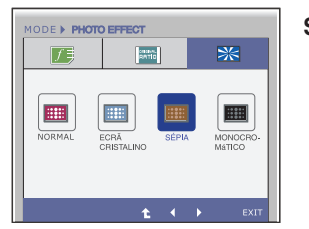

**SÉPIA** Esta opção altera o ecrã para o tom Sépia. O tom Sépia é um tom de cor castanho.

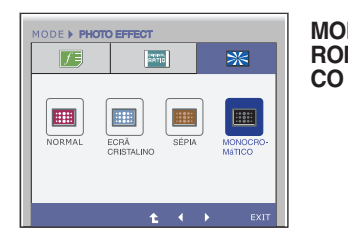

MONQC-**ROMÁTI-**Este menu altera o monitor para Cinzento (Fotografia Preto e branco).

- : Retroceder no menu 全
- $\bullet$ : Mover
- **EXIT** : Sair

**Antes de chamar a assistência técnica, verifique os seguintes itens.**

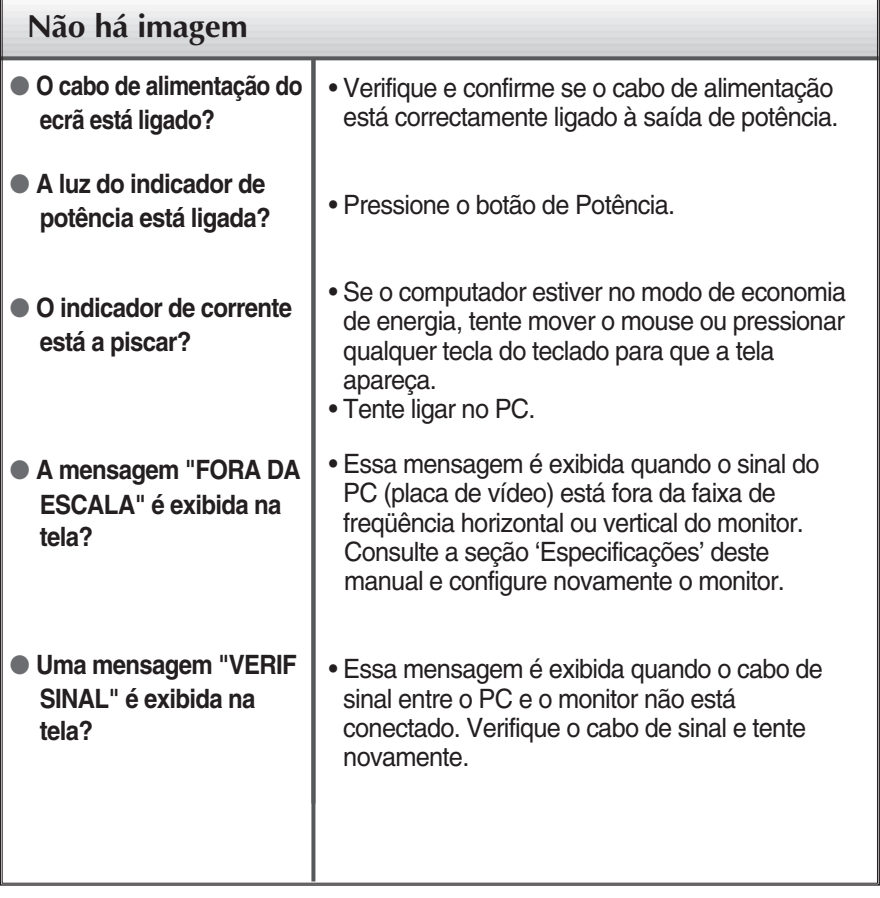

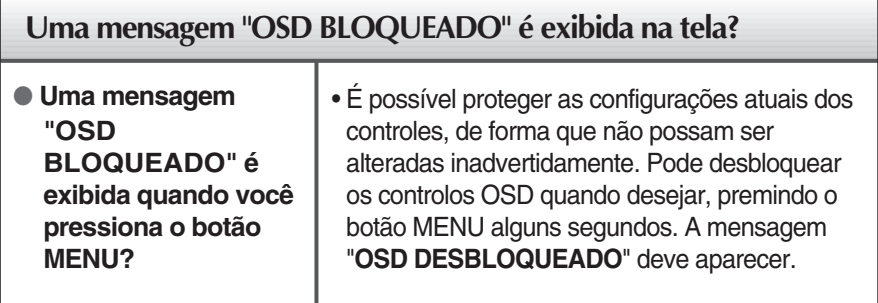

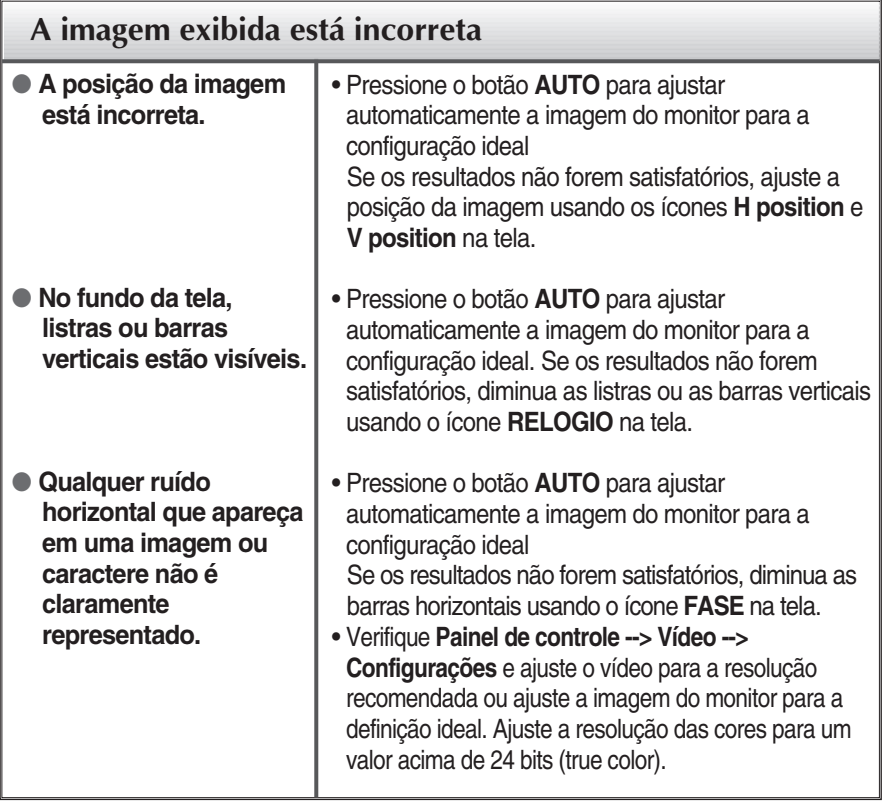

#### **IMPORTANTE**

- Verifique **Painel de controle --> Vídeo --> Configurações** e veja se a freqüência ou a resolução foi alterada. Em caso positivo, reajuste a placa de vídeo com a resolução recomendada.
- Se a resolução recomendada (resolução ideal) não for seleccionada, as letras podem ficam desfocadas e o ecrã pode ficar indistinto, truncado ou indistinto. Certifique-se de que selecciona a resolução recomendada.
- O método de ajuste pode ser diferente consoante o computador e o S/O (Sistema Operativo) e a resolução acima mencionada poderá não ser suportada pelo desempenho da placa gráfica. Neste caso, consulte o fabricante do computador ou da placa gráfica.

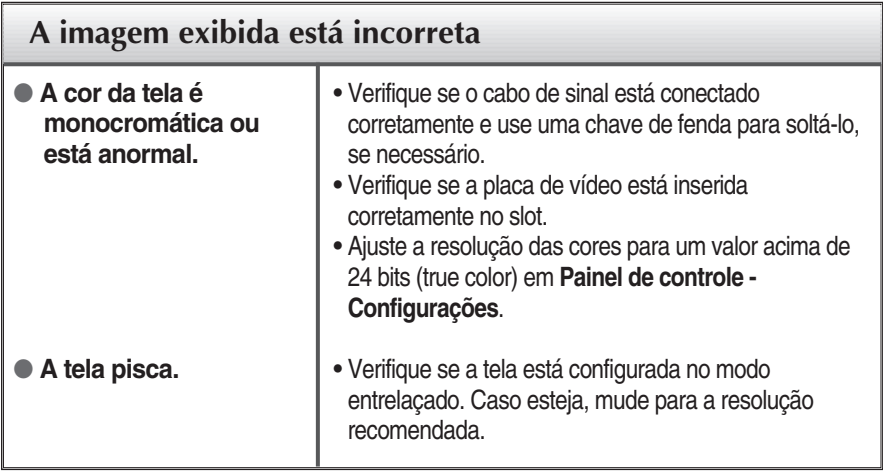

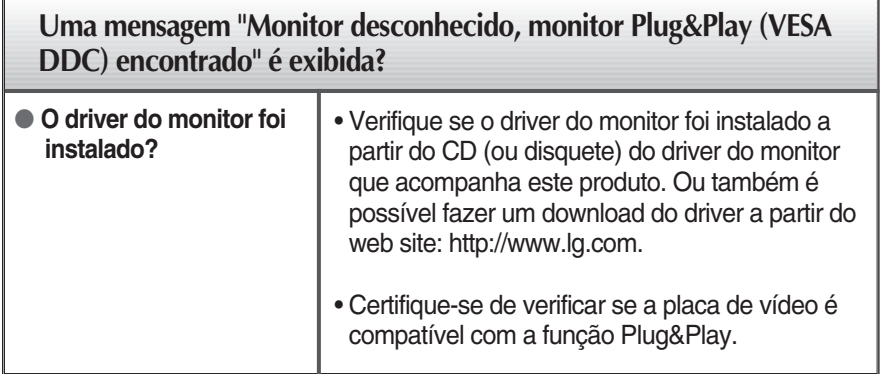

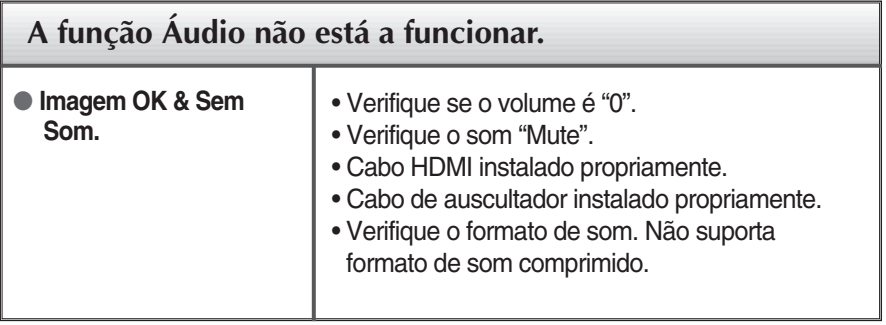

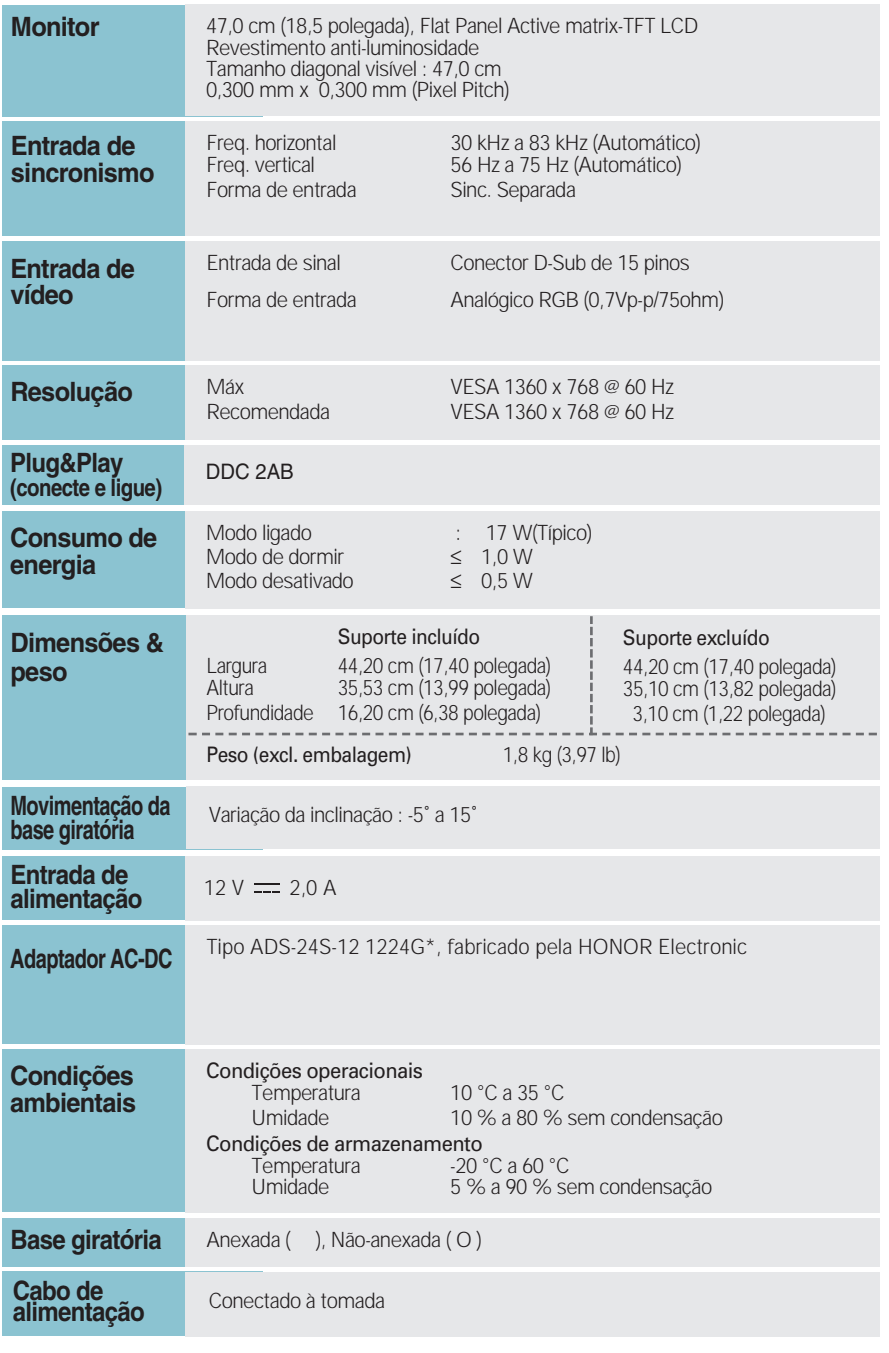

### **NOTA**

As informações contidas neste documento estão sujeitas a alterações sem aviso prévio.

# Especificações E1960T

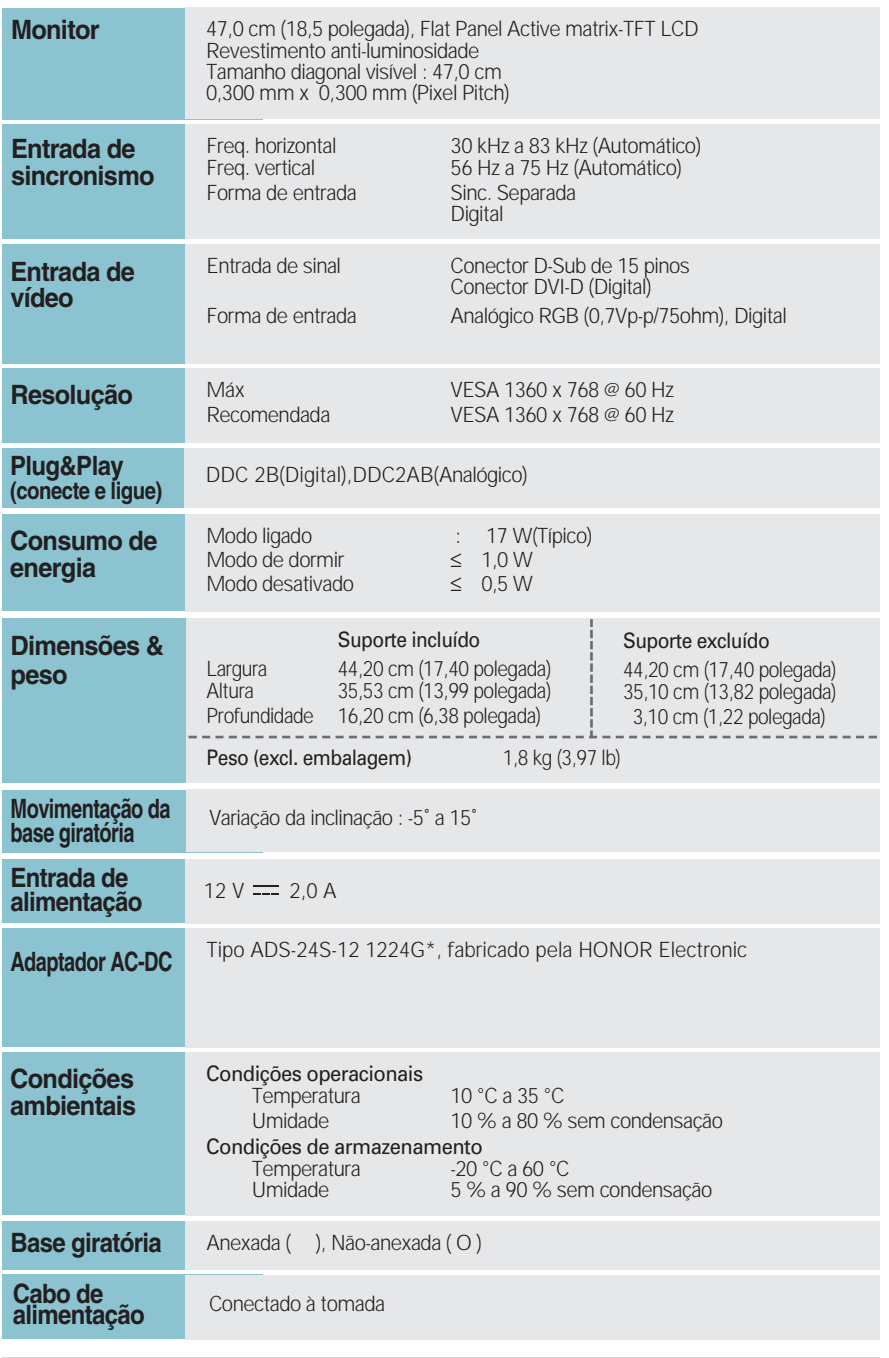

### **NOTA**

As informações contidas neste documento estão sujeitas a alterações sem aviso prévio.

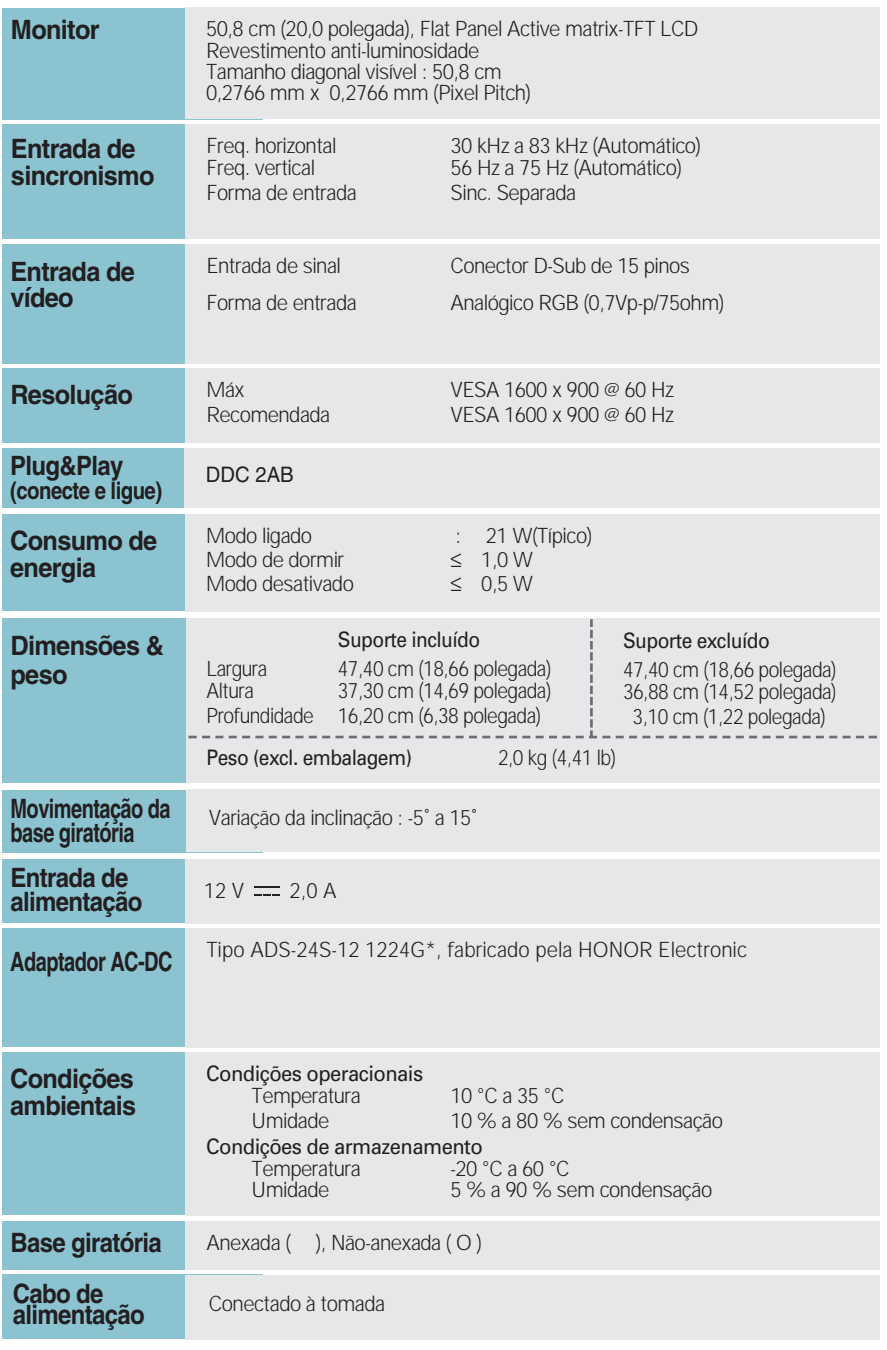

### **NOTA**

As informações contidas neste documento estão sujeitas a alterações sem aviso prévio.

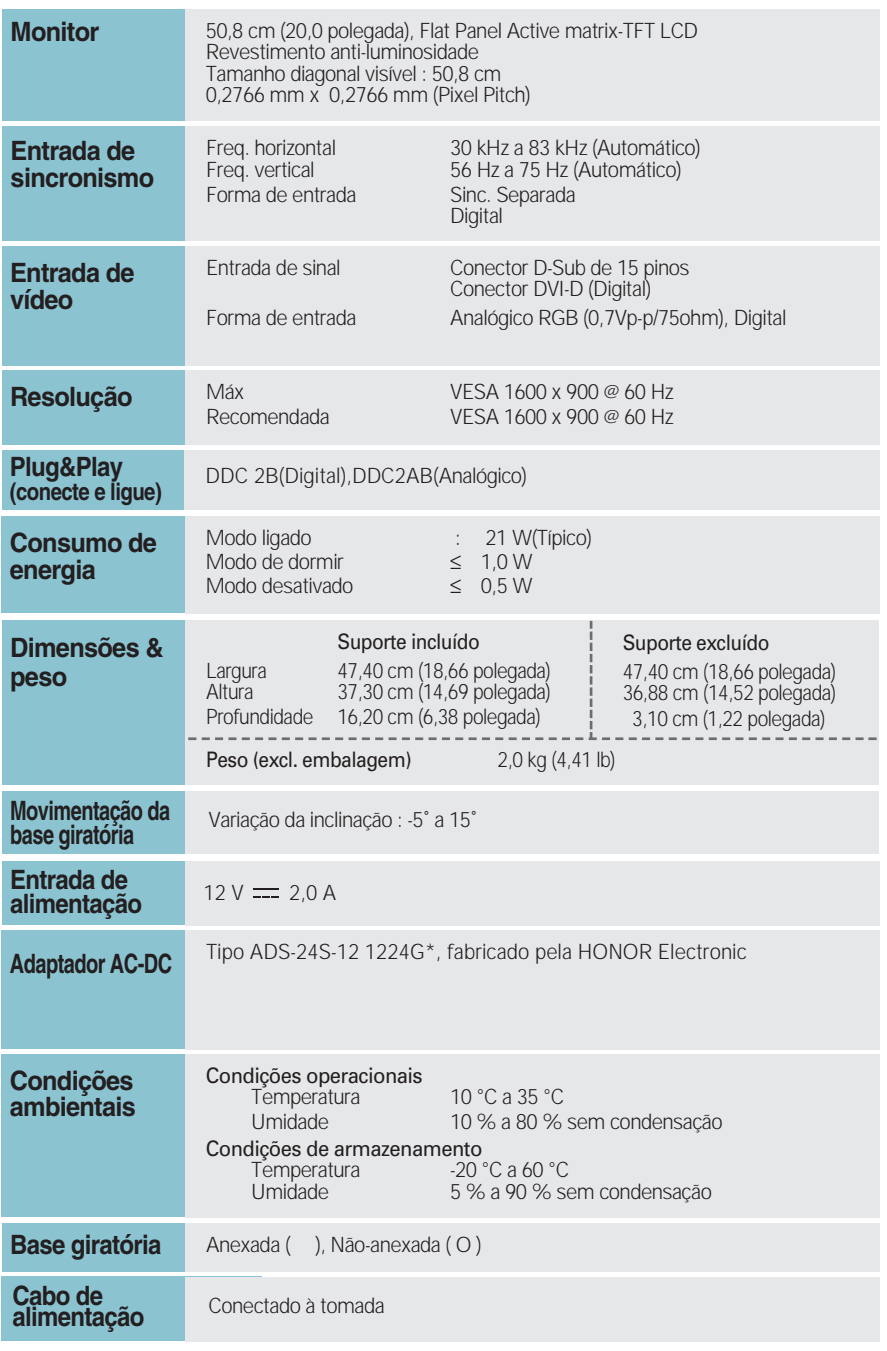

### **NOTA**

As informações contidas neste documento estão sujeitas a alterações sem aviso prévio.

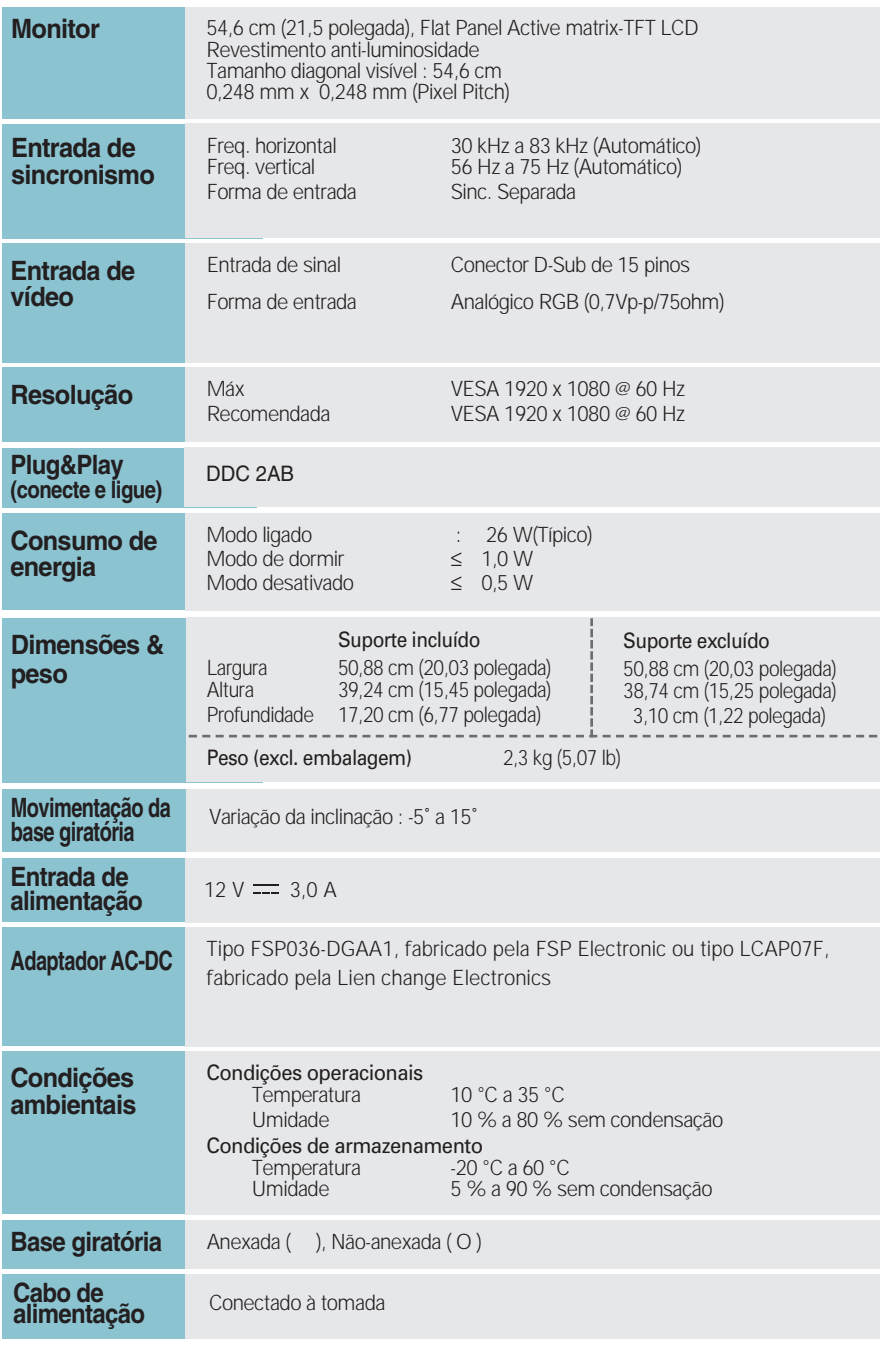

### **NOTA**

As informações contidas neste documento estão sujeitas a alterações sem aviso prévio.

# Especificações E2260T

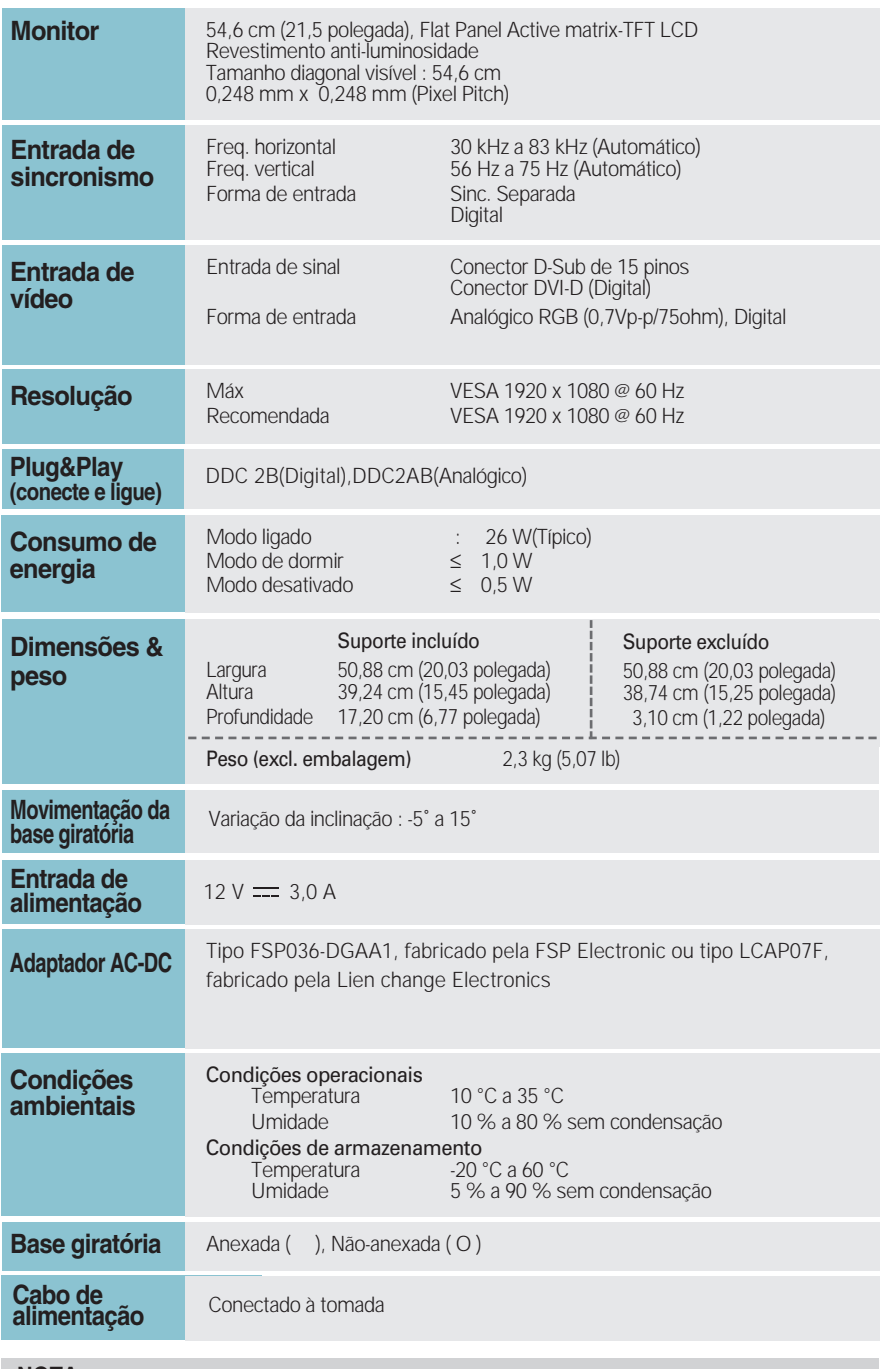

**NOTA**

As informações contidas neste documento estão sujeitas a alterações sem aviso prévio.

# Especificações E2260V

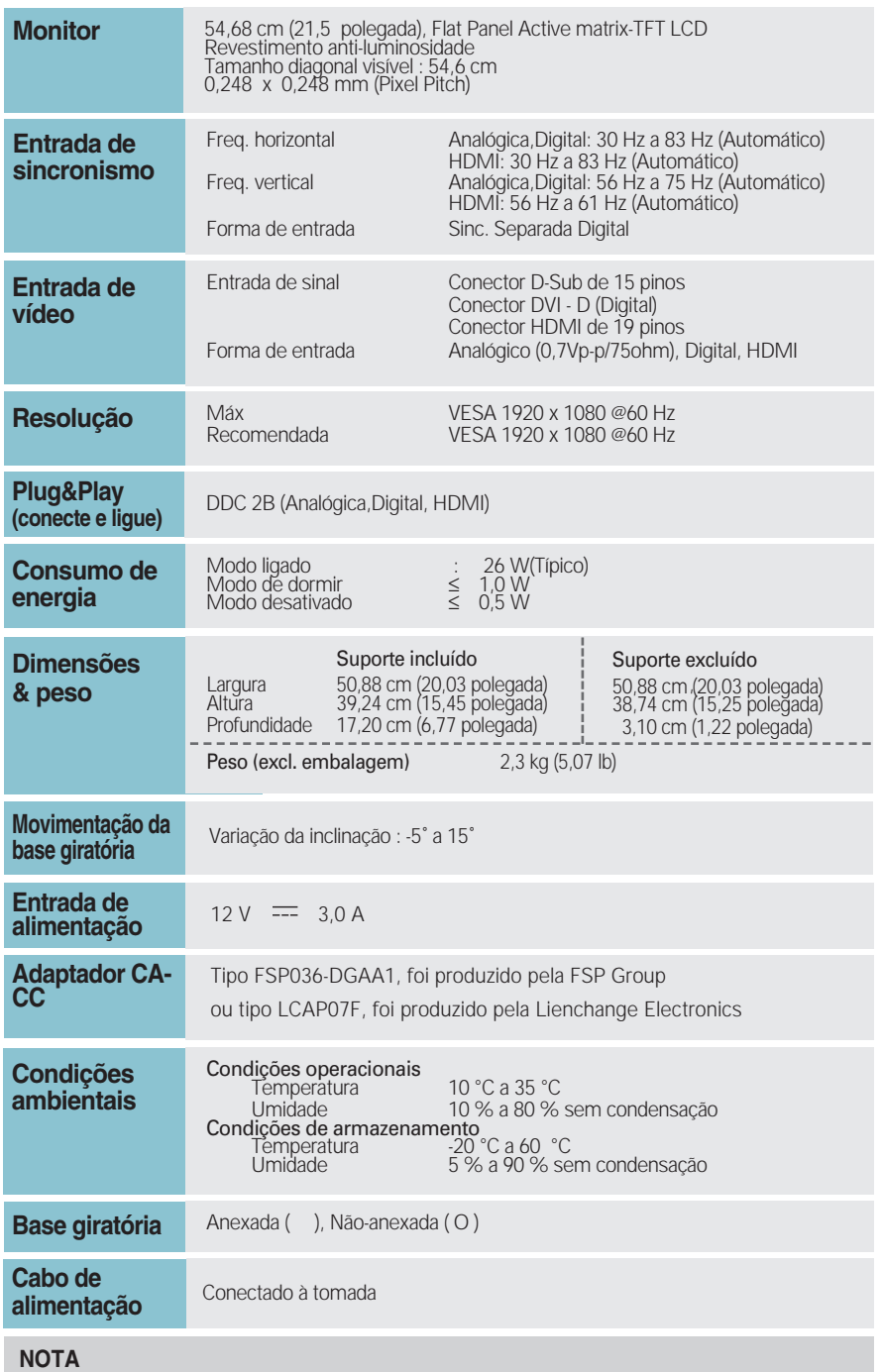

As informações contidas neste documento estão sujeitas a alterações sem aviso prévio.

# Especificações et al. Entre estados estados estados estados entre estados entre entre estados entre entre entre entre entre entre entre entre entre entre entre entre entre entre entre entre entre entre entre entre entre en

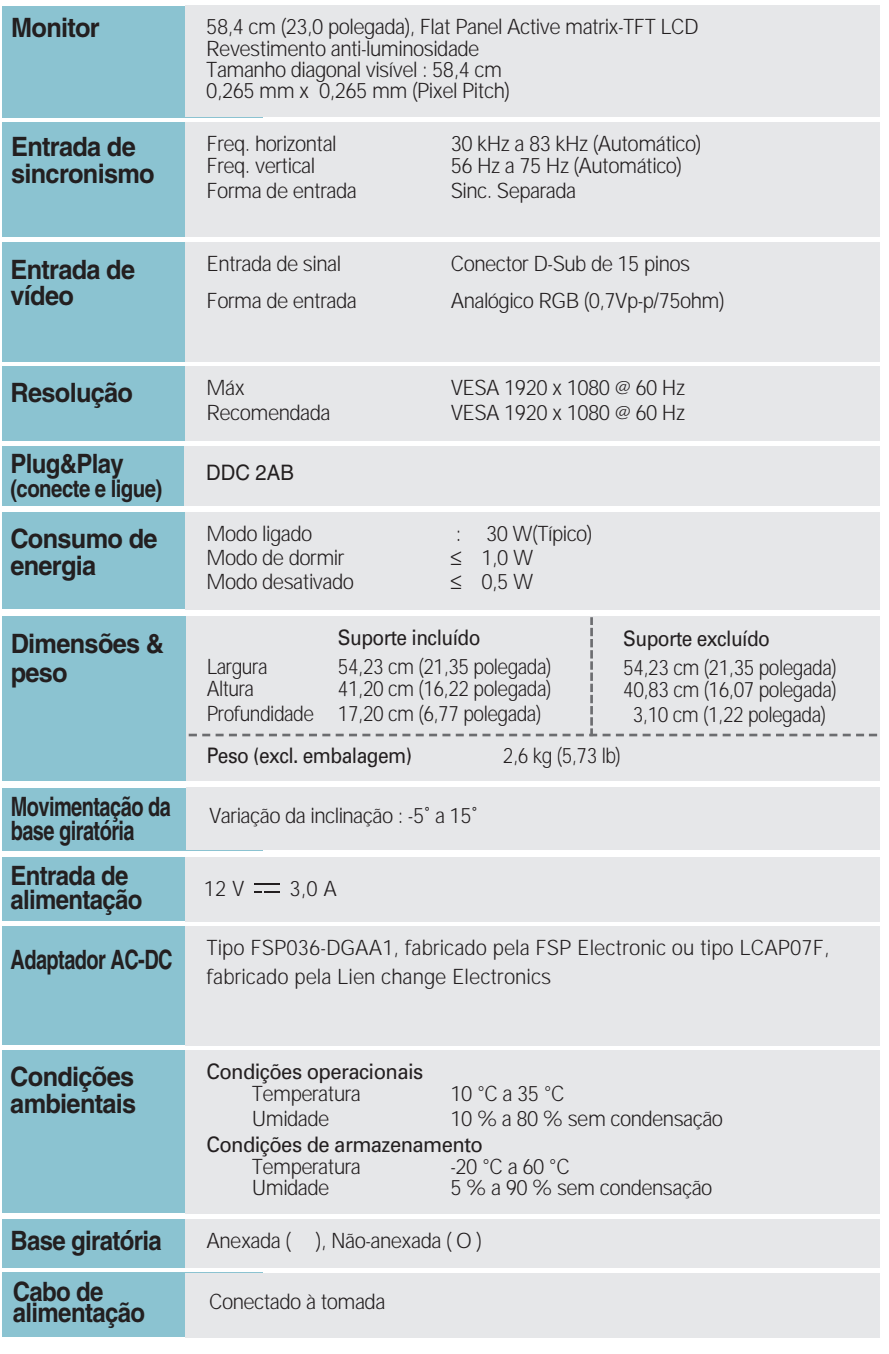

### **NOTA**

As informações contidas neste documento estão sujeitas a alterações sem aviso prévio.

# Especificações E2360T

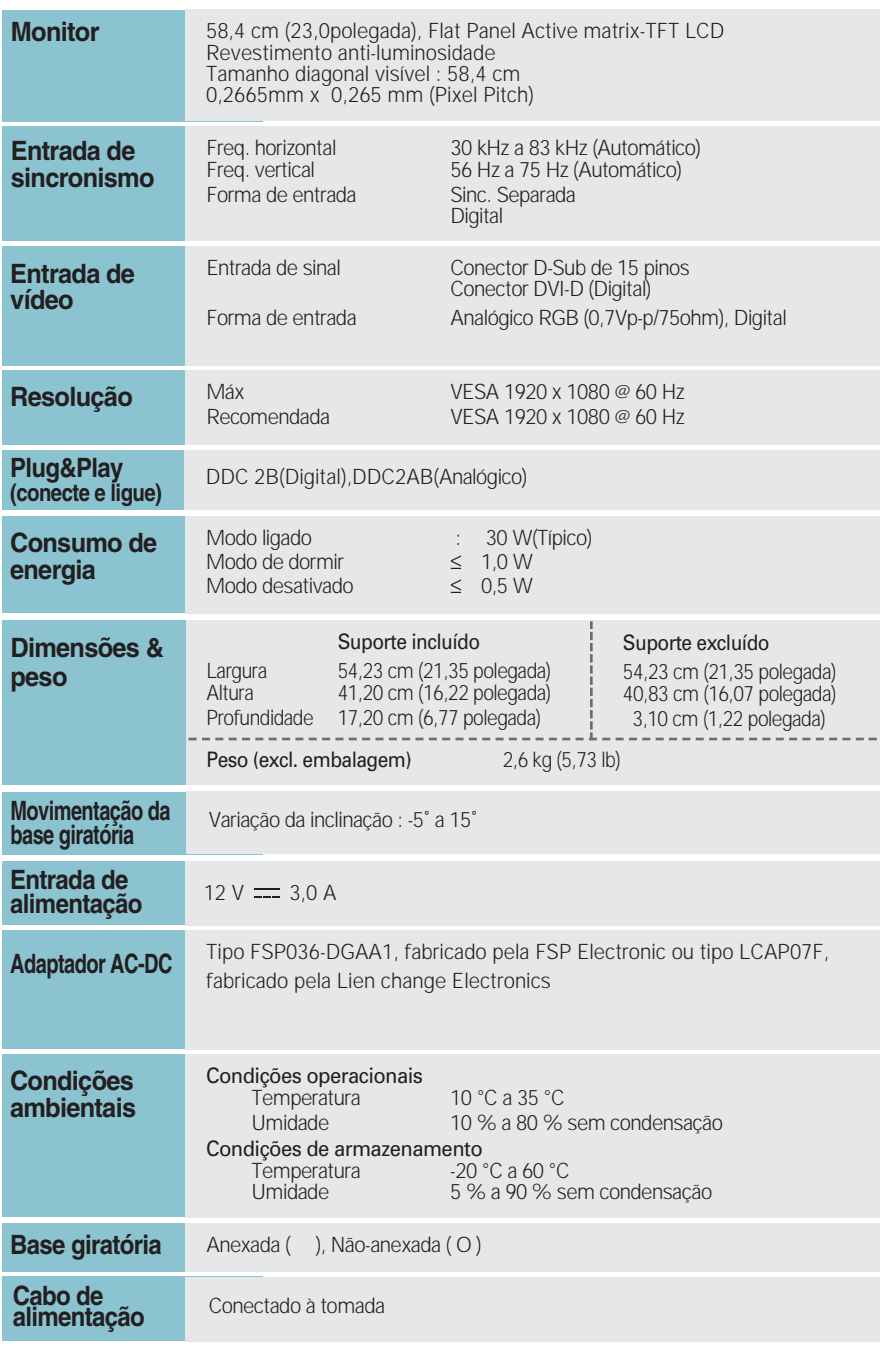

### **NOTA**

As informações contidas neste documento estão sujeitas a alterações sem aviso prévio.

# Especificações E2360V

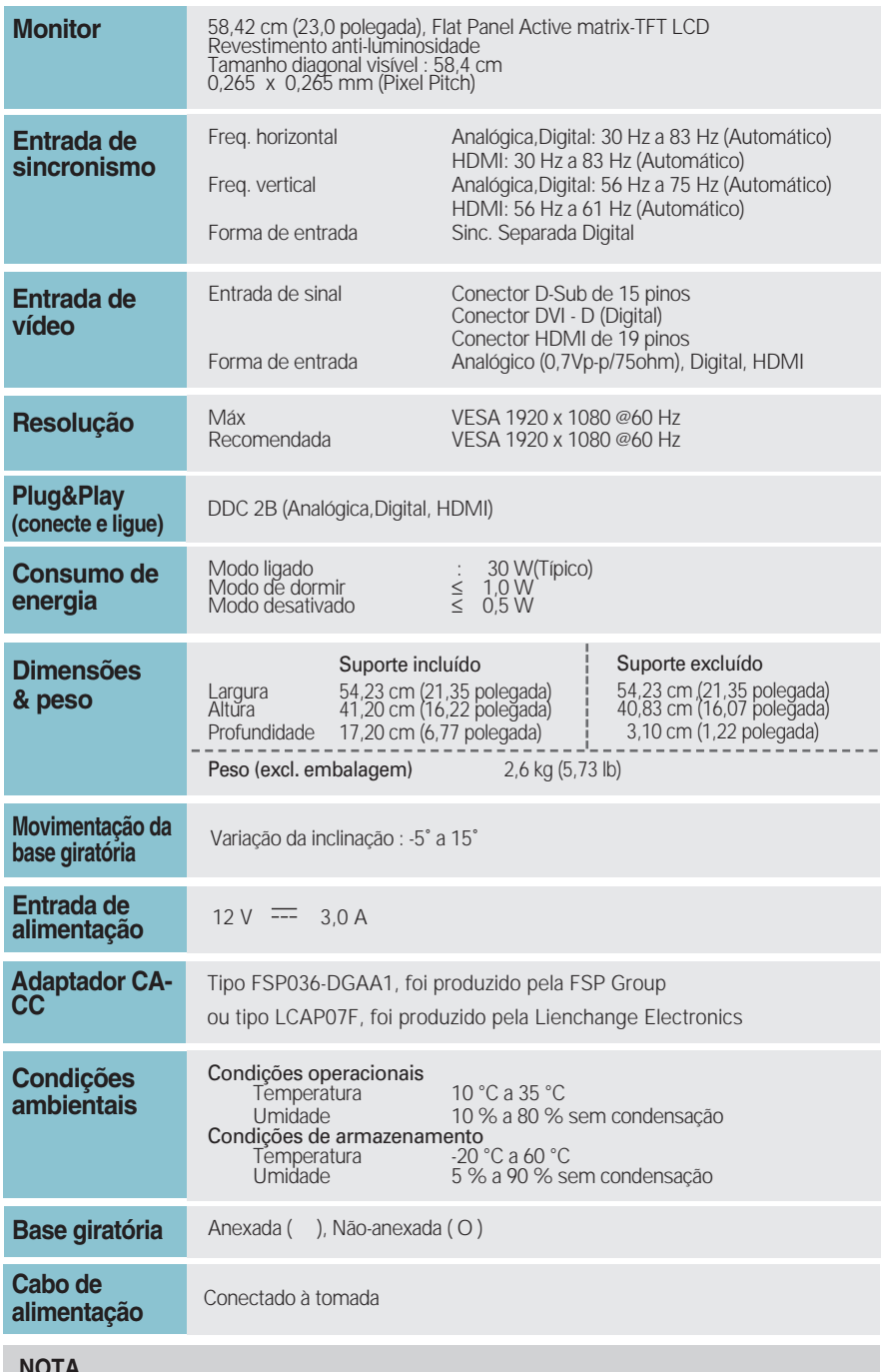

#### **NOTA**

As informações contidas neste documento estão sujeitas a alterações sem aviso prévio.

# **Pré-defina os Modos (Resolução)**

**– D-sub (Analógico) / ENTRADA DVI-D (Digital)**

E1960S/E1960T

E2060S/E2060T

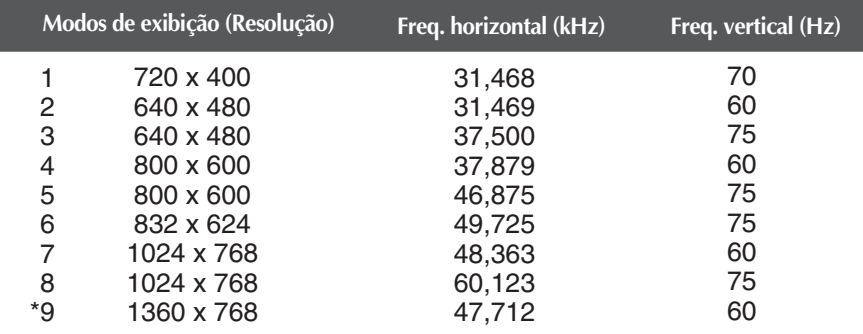

### \*Modo Recomendada

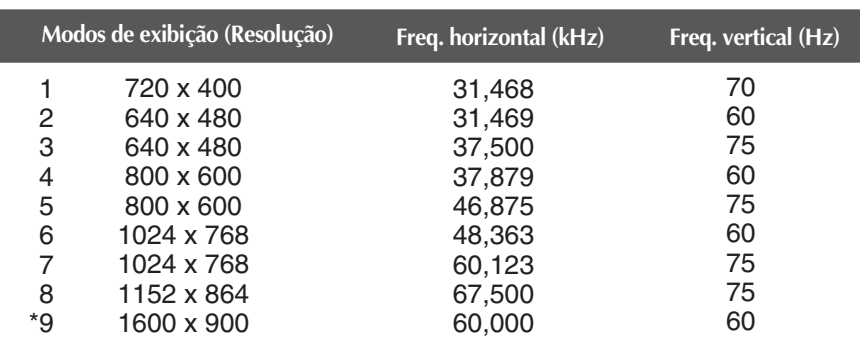

\*Modo Recomendada

E2260S/E2360S/E2260T/E2360T/E2260V/E2360V

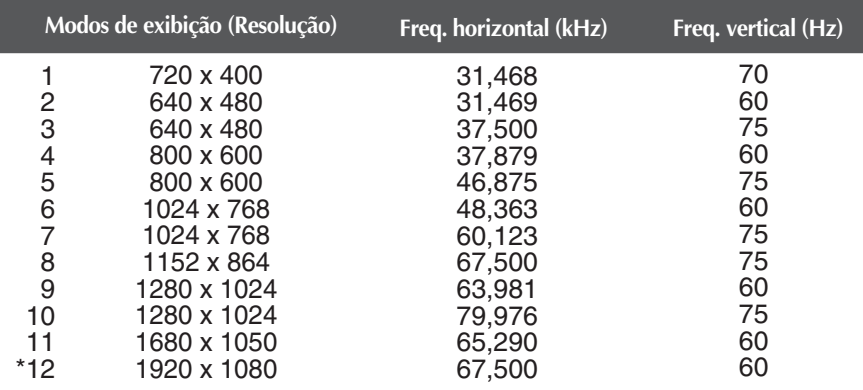

 $\mathbb{R}^n$ 

# **HDMI Vedio INPUT**

E2260V/E2360V

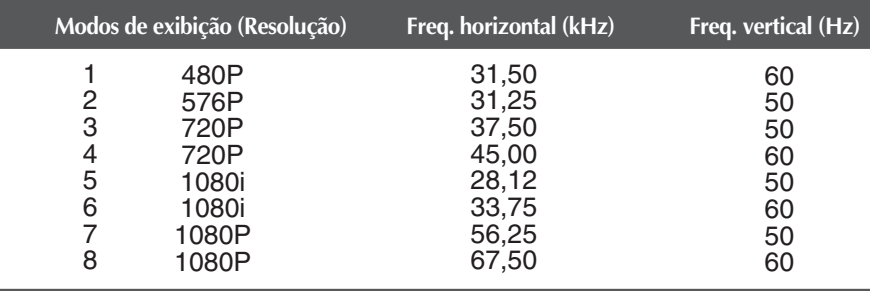

## **Indicator**

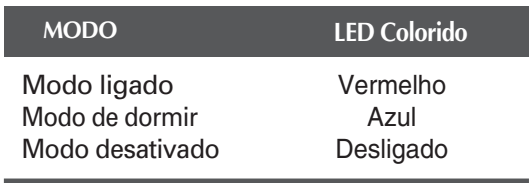

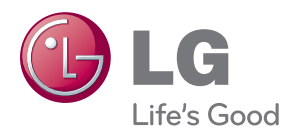

Certifique-se de que lê as Precauções de segurança antes de utilizar o equipamento. Mantenha o Manual do utilizador (CD) num local acessível para futura referência.

O modelo e o número de série do equipamento situa-se na parte traseira e num lado do equipamento. Registe-o abaixo, caso necessite de assistência.

MODELO

SÉRIE

ENERGY STAR is a set of power-saving guidelines issued by the U.S. Environmental Protection Agency(EPA).

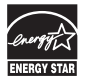

As an ENERGY STAR Partner LGE U. S. A.,Inc. has determined that this product meets the ENERGY STAR guidelines for energy efficiency.